## VYSOKÉ UČENÍ TECHNICKÉ V BRNĚ

Fakulta elektrotechniky a komunikačních technologií

BAKALÁŘSKÁ PRÁCE

Brno, 2017 **Michal Marcin** 

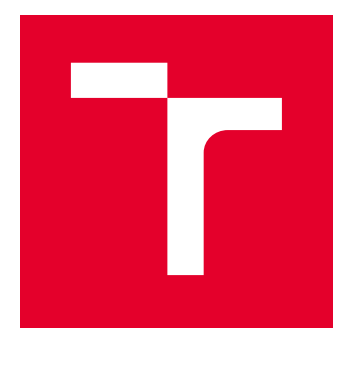

# VYSOKÉ UČENÍ TECHNICKÉ V BRNĚ

BRNO UNIVERSITY OF TECHNOLOGY

## FAKULTA ELEKTROTECHNIKY A KOMUNIKAČNÍCH TECHNOLOGIÍ

FACULTY OF ELECTRICAL ENGINEERING AND COMMUNICATION

## ÚSTAV TELEKOMUNIKACÍ

DEPARTMENT OF TELECOMMUNICATIONS

## UŽIVATELSKÉ ROZHRANÍ PRO REKONSTRUKCI DAT Z MAGNETICKÉ REZONANCE

GRAPHICAL USER INTERFACE FOR MAGNETIC RESONANCE DATA RECONSTRUCTION

BAKALÁŘSKÁ PRÁCE BACHELOR'S THESIS

AUTOR PRÁCE AUTHOR

Michal Marcin

VEDOUCÍ PRÁCE **SUPERVISOR** 

Ing. Marie Daňková

BRNO 2017

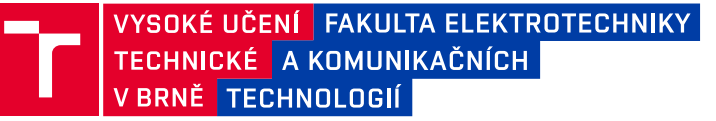

## **Bakalářská práce**

bakalářský studijní obor **Teleinformatika** Ústav telekomunikací

*Student:* Michal Marcin *ID:* 174350

*Ročník:* 3 *Akademický rok:* 2016/17

**NÁZEV TÉMATU:**

#### **Uživatelské rozhraní pro rekonstrukci dat z magnetické rezonance**

#### **POKYNY PRO VYPRACOVÁNÍ:**

Vytvořte grafické uživatelské prostředí pro algoritmy, které provádějí rekonstrukci dat z magnetické rezonance. Bude se jednat o grafické prostředí v Matlabu. Nejprve nastudujte aktuální algoritmy pro rekonstrukci dat naměřených v magnetické rezonanci, na základě toho navrhněte uživatelské prostředí a následně vybrané algoritmy do tohoto prostředí integrujte. Dále bude prostředí zahrnovat funkce pro práci s daty z magnetické rezonance včetně grafického interaktivního zobrazování rekonstrukcí.

#### **DOPORUČENÁ LITERATURA:**

[1] Zaplatílek, K; Doňar, B.: MATLAB tvorba uživatelských aplikací. BEN-Technická literatura, 2004.

[2] Lustig, M.; Donoho, D. L.; Santos, J. M.; Pauly, J. M.: Compressed Sensing MRI. IEEE Signal Processing Magazine. 2008, vol. 25, issue 2, s. 72-82.

*Termín zadání:* 1.2.2017 *Termín odevzdání:* 8.6.2017

*Vedoucí práce:* Ing. Marie Daňková *Konzultant:*

> **doc. Ing. Jiří Mišurec, CSc.** *předseda oborové rady*

#### **UPOZORNĚNÍ:**

Autor bakalářské práce nesmí při vytváření bakalářské práce porušit autorská práva třetích osob, zejména nesmí zasahovat nedovoleným způsobem do cizích autorských práv osobnostních a musí si být plně vědom následků porušení ustanovení § 11 a následujících autorského zákona č. 121/2000 Sb., včetně možných trestněprávních důsledků vyplývajících z ustanovení části druhé, hlavy VI. díl 4 Trestního zákoníku č.40/2009 Sb.

Fakulta elektrotechniky a komunikačních technologií, Vysoké učení technické v Brně / Technická 3058/10 / 616 00 / Brno

### **ABSTRAKT**

Cieľom bakalárskej práce bolo vytvoriť grafické užívateľské rozhranie pre spracovanie dát magnetickej rezonancie pomocou kompresného snímania. Pre tento účel bolo použité vývojové prostredie Matlab.

V prvej časti je popísaný základný princíp magnetickej rezonancie, spôsob snímania a grafického zobrazovania, ako aj jej matematické princípy kompresného snímania. V práci je popísaná metóda kompresného snímania a zobrazenia reálnych snímok s využitím laboratórnych myší.

V druhej časti práce je popísané grafické užívateľské prostredie a jeho funkcie. Program dokáže simulovať a zobraziť model perfúzného zobrazovania na základe zadaných parametrov. Vytvorená aplikácia umožňuje rekonštrukciu a spracovanie simulovaných, ako aj reálnych dát. Všetky tieto údaje je možné následne uložiť do súboru a znova načítať.

## **KĽÚČOVÉ SLOVÁ**

magnetická rezonancia, MR, komprimované snímanie, Matlab, grafické užívateľské prostredie, perfúzne zobrazovanie

### **ABSTRACT**

The aim of the bachelor thesis was to create graphical user interface for processing magnetic resonance data. For this purpose, the Matlab development environment was used. The basic principles of magnetic resonance, the ways of scanning and the graphical imaging as well as mathematical methods are described in the first part. The method of compression scanning and imaging of real images using laboratory mice is described in the text.

In the second part of the thesis, the graphical user environment and its functions are described. The program is able to simulate and display the Shepp-Logan phantom model according to specified parameters. The created application allows the reconstruction and processing of simulated as well as real data.

### **KEYWORDS**

magnetic resonance, MR, compressed sensing, Matlab, graphical user interface, perfusion imaging

MARCIN, Michal. Užívateľské rozhranie pre rekonštrukciu dát z magnetickej rezonancie. Brno, 2017, 43 s. Bakalárska práca. Vysoké učení technické v Brně, Fakulta elektrotechniky a komunikačních technologií, Ústav telekomunikací. Vedúci práce: Ing. Marie Daňková

Vysázeno pomocí balíčku thesis verze 2.63; <http://latex.feec.vutbr.cz>

### VYHLÁSENIE

Vyhlasujem, že som svoju bakalársku prácu na tému "Užívateľské rozhranie pre rekonštrukciu dát z magnetickej rezonancie" vypracoval samostatne pod vedením vedúcej bakalárskej práce, využitím odbornej literatúry a ďalších informačných zdrojov, ktoré sú všetky citované v práci a uvedené v zozname literatúry na konci práce.

Ako autor uvedenej bakalárskej práce ďalej vyhlasujem, že v súvislosti s vytvorením tejto bakalárskej práce som neporušil autorské práva tretích osôb, najmä som nezasiahol nedovoleným spôsobom do cudzích autorských práv osobnostných a/alebo majetkových a som si plne vedomý následkov porušenia ustanovenia  $\S 11$  a nasledujúcich autorského zákona Českej republiky č. 121/2000 Sb., o práve autorskom, o právach súvisiacich s právom autorským a o zmene niektorých zákonov (autorský zákon), v znení neskorších predpisov, vrátane možných trestnoprávnych dôsledkov vyplývajúcich z ustanovenia časti druhej, hlavy VI. diel 4 Trestného zákoníka Českej republiky č. 40/2009 Sb.

Brno . . . . . . . . . . . . . . . . . . . . . . . . . . . . . . . . . . . . . . . . . . . . . . . . .

podpis autora

### POĎAKOVANIE

Rád by som poďakoval vedúcej bakalárskej práce Ing. Marii Daňkovej, za odborné vedenie, konzultácie, trpezlivosť a podnetné návrhy k práci.

Brno . . . . . . . . . . . . . . . . . . . . . . . . . . . . . . . . . . . . . . . . . . . . . . . . .

podpis autora

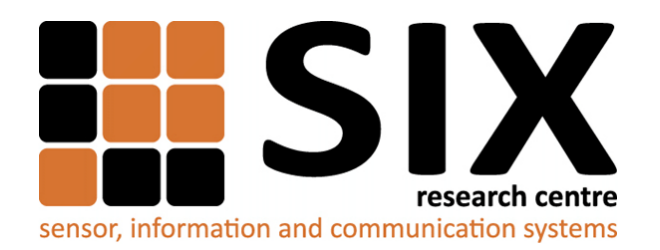

Faculty of Electrical Engineering and Communication Brno University of Technology Purkynova 118, CZ-61200 Brno Czech Republic http://www.six.feec.vutbr.cz

### POĎAKOVANIE

Výzkum popsaný v tejto bakalárskej práci bol realizovaný v laboratóriách podporených projektom [SIX;](http://www.six.feec.vutbr.cz) registračné číslo CZ.1.05/2.1.00/03.0072, operačný program Výzkum a vývoj pro inovace.

Brno . . . . . . . . . . . . . . . . . . . . . . . . . . . . . . . . . . . . . . . . . . . . . . . . .

podpis autora

ļ

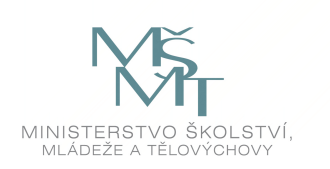

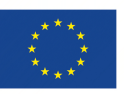

EVROPSKÁ UNIE EVROPSKÝ FOND PRO REGIONÁLNÍ ROZVOJ INVESTICE DO VAŠÍ BUDOUCNOSTI

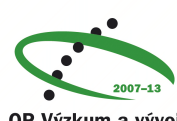

OP Výzkum a vývoj pro inovace

## **OBSAH**

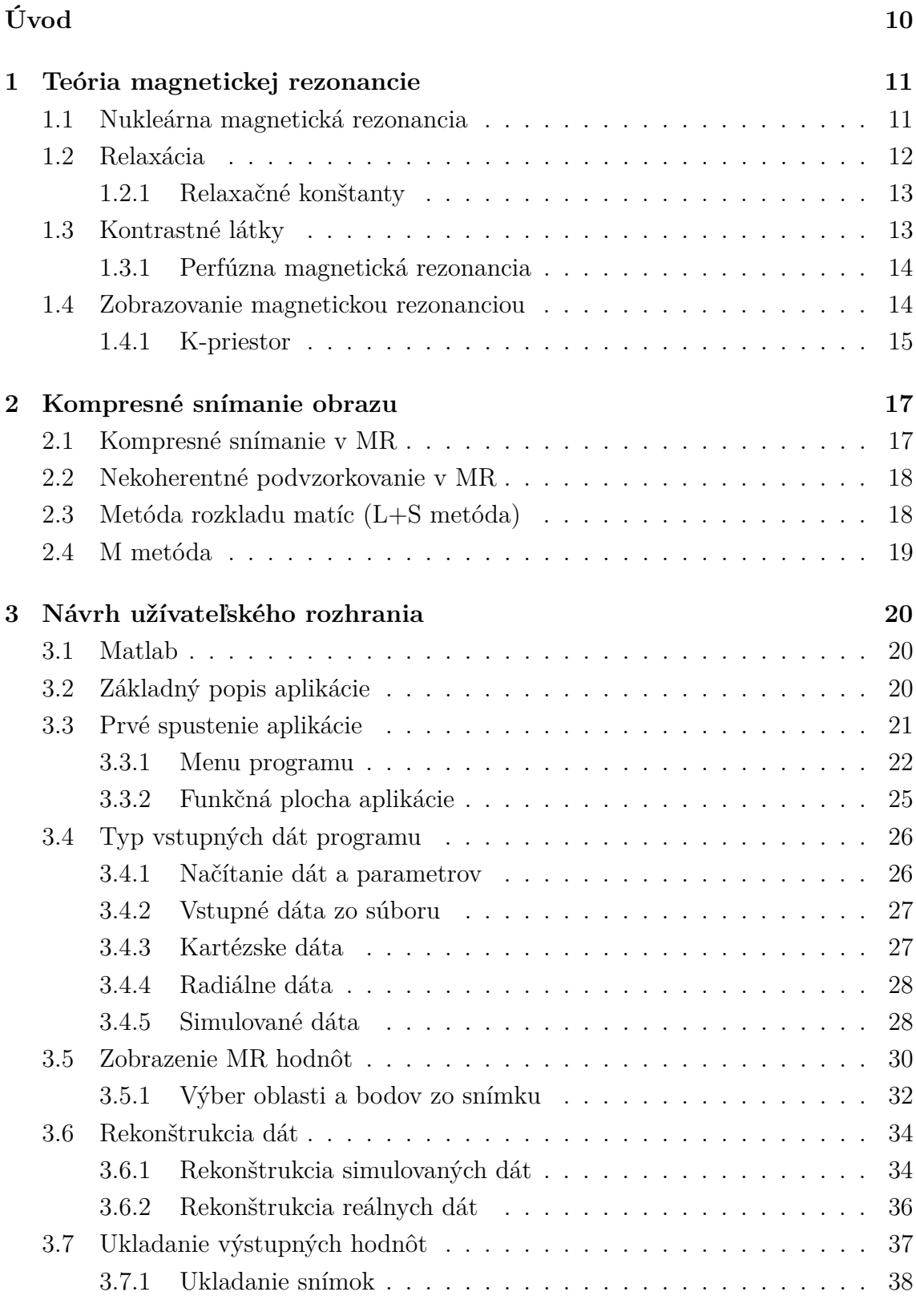

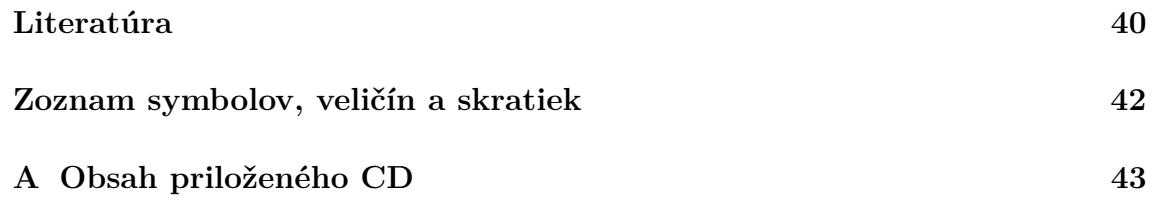

## **ZOZNAM OBRÁZKOV**

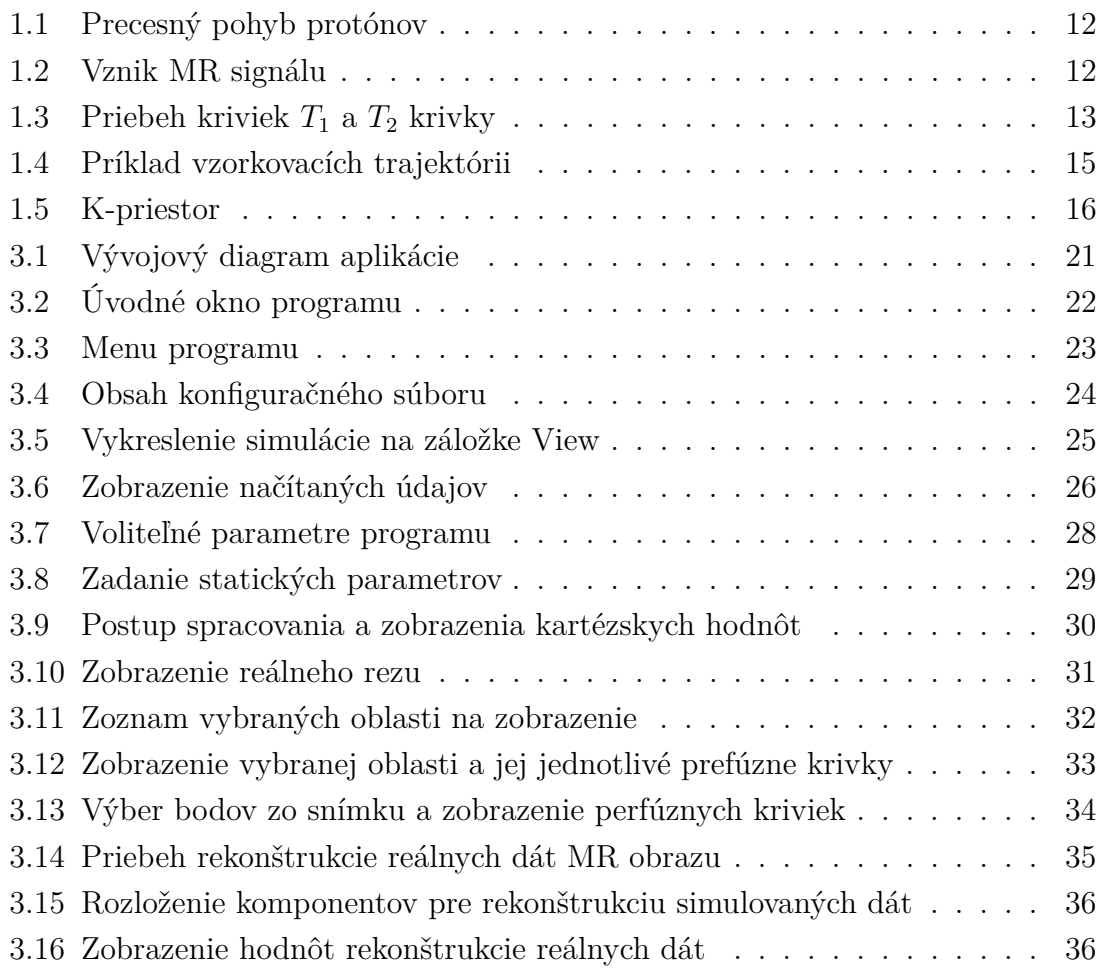

## **ÚVOD**

<span id="page-10-0"></span>Magnetickú rezonanciu zaraďujeme k moderným vyšetrovacím metódam. Pomocou magnetickej indukcie tvorenej mohutnou cievkou v základnej kostre prístroja dokážeme vychýliť atómy molekúl. Energiu, ktorú vyžiaria pri návrate do pôvodného stavu sme schopní menšími cievkami zachytiť a spracovať. Vyšetrenie magnetickou rezonanciou je oproti röntgenovému snímaniu bezpečnejšie. Pacienta nevystavujeme účinkom škodlivého žiarenia.

Značnou nevýhodou danej metódy je časová náročnosť. Doba potrebná na získanie dostatočného počtu dát na zobrazenie presnej snímky prípadne zaznamenanie dynamického pohybu predstavuje v priemere 20 – 40 minút. Počas vyšetrenia musí pacient prípadne snímaný objekt alebo zviera zostať v nehybnej polohe. Dlhá doba snímania sa negatívne prejavuje pri vyšetrení malých detí, ktoré je nutné pred zákrokom uspať. Využitím kompresného snímania dokážeme túto dobu výrazne skrátiť. Danej problematike sa následne venujeme v podkapitole [2.](#page-17-0)

Cieľom bakalárskej práce bolo vytvoriť grafické užívateľské prostredie pre spracovanie a následnú rekonštrukciu dát pomocou kompresných algoritmov. Pre programovanie aplikácie sme využili programovací jazyk Matlab. Intuitívne rozhranie programu umožní používateľovi zadávať a upravovať parametre potrebné na vykreslenie simulácie. Program je schopný takisto načítavať získané dáta z jednotlivých reálnych meraní a simulovať. Všetky načítané hodnoty zo súborov je možné znovu načítať a zobraziť. Jednotlivé snímky boli vytvorené na základe implementovaných funkcii a rekonštrukčných algoritmov.

Prvá časť práce, kapitola [1,](#page-11-0) popisuje magnetickú rezonanciu, jej matematický popis. Následne sa venujeme v kapitole [2](#page-17-0) spomínanému kompresnému snímaniu.

Druhá časť [3,](#page-20-0) je zameraná na grafické užívateľské rozhranie jeho funkcionalitu a možnosti interaktívneho zobrazovania.

### <span id="page-11-0"></span>**1 TEÓRIA MAGNETICKEJ REZONANCIE**

### <span id="page-11-1"></span>**1.1 Nukleárna magnetická rezonancia**

Nukleárna magnetická rezonancia (z angl. Nuclear Magnetic Resonance – NMR) je fyzikálny jav, ktorý bol objavený v roku 1945. Pri medicínskych aplikáciách sa z psychologických dôvodov tento prívlastok vynecháva a jav sa označuje zjednodušene ako "magnetická rezonancia" (MR). Princíp magnetickej rezonancie využívajú dve lekárske diagnostické metódy, MR spektroskopia a MR zobrazovanie (magentic resonance imaging). To umožňuje získať obraz ľubovoľnej vrstvy ľudského tela. Nukleárna magnetická rezonancia sa využíva najmä pri podozrení na cievne či nádorové ochorenie mozgu, pri poraneniach chrbtice alebo pri zobrazovaní pohybového aparátu [\[1\]](#page-40-1).

Jav NMR využíva dve vlastnosti atómových jadier, vlastný rotačný moment (spin) a magnetický moment. Vlastný rotačný moment predstavuje rotácia atómového jadra okolo vlastnej osi. Základnou podmienkou pre existenciu MR javu je nenulový spin. Nie všetky jadrá sú vhodné na generovanie MR signálu. Najvyužívanejším jadrom v NMR je vodík <sup>1</sup>H, ktorý sa vyskytuje vo vode a teda aj vo všetkých živých systémoch. Ďalšie vhodné jadrá môžeme spomenúť napríklad <sup>13</sup>C, <sup>19</sup>F alebo  ${}^{23}$ Na [\[1\]](#page-40-1).

Obvykle sú smery spinov a magnetických momentov jednotlivých jadier chaoticky usporiadané a ich orientácia je náhodná. Jadro s nenulovým spinom umiestnené do vonkajšieho magnetického poľa  $B_0$  vytvoreného tokom elektrického prúdu závitmi hlavnej cievky prístroja, núti magnetický moment jadra nasmerovať sa do jeho smeru. Spin jadra však bráni tejto zmene orientácie a preto magnetický moment začne rotovať okolo vonkajšieho poľa. Je možné si to predstaviť ako pohyb po plášti mysleného kužeľa (obr. [1.1\)](#page-12-1) takzvaný precesný pohyb. Uhlovú rýchlosť precesie magnetického momentu vyjadríme pomocou vzťahu [\[1\]](#page-40-1):

$$
\omega_0 = \gamma B_0 \tag{1.1}
$$

kde  $\gamma$  je konštanta úmernosti – gyromagnetický pomer. Táto konštanta je charakteristická pre každé atómové jadro. Uhlová rýchlosť  $\omega_0$ , nazývaná aj Larmorova frekvencia, nezávisí od uhla precesie, ale od veľkosti intenzity vonkajšieho magnetického poľa a typu atómového jadra. Magnetický moment môže precesovať s ľubovoľným uhlom precesie. V NMR sa využívajú magnetické polia  $B_0$  s veľkosťou  $0,1-20$  Tesla. Frekvencia precesie spinov  $\omega_0$  je pri týchto poliach v oblasti  $1 - 1000 \text{ MHz}$ [\[1\]](#page-40-1).

Vektor výslednej magnetizácie  $M_0$  má rovnaký smer ako vonkajšie magnetické pole  $B_0$ . Aby sme mohli zachytiť a zmerať  $M_0$  pomocou detektora – prijímacej cievky v rovine  $xy$ , musíme docieliť jej vychýlenie z osy  $z$ . Preto aplikujeme na vzorku

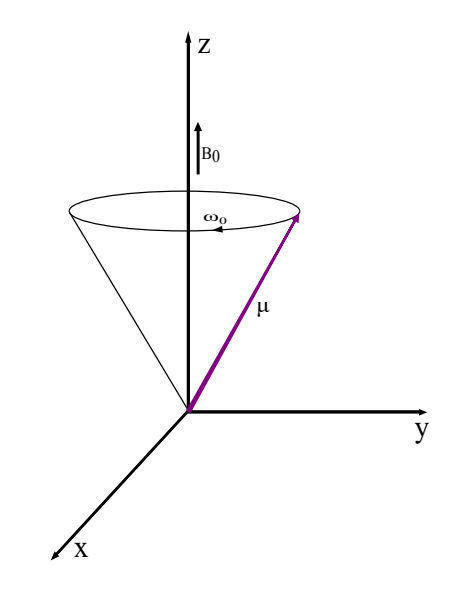

<span id="page-12-1"></span>Obr. 1.1: Precesný pohyb protónov [\[13\]](#page-41-0)

elektromagnetické impulzy, označované taktiež ako rádiofrekvenčné impulzy (RF). K odovzdaniu energie elektromagnetického impulzu precesujúcemu protónu musí byť frekvencia RF impulzu zhodná s Larmorovou frekvenciou protónu [\[13\]](#page-41-0).

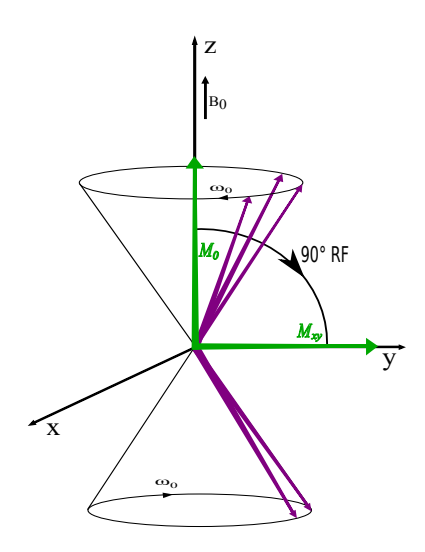

<span id="page-12-2"></span>Obr. 1.2: Vznik MR signálu

### <span id="page-12-0"></span>**1.2 Relaxácia**

Po dodaní energie 90° RF impulzom (vektor magnetizacie sa sklopí práve o 90°) rotuje vektor tkanivovej magnetizácie v rovine  $xy$  s Larmorovou frekvenciou  $\omega_0$  ako na obr. [1.2.](#page-12-2) Na prijímacej cievke sa takto indukuje napätie. Nameraný signál označujeme taktiež FID (free induction decay), ktorý má tvar harmonického priebehu s exponenciálne klesajúcou amplitúdou. Ak prestane na tkanivo pôsobiť elektromagnetický impulz dôjde k tzv. relaxácii. Excitované molekuly sa vrátia do svojej pôvodnej rovnovážnej polohy. Výsledný vektor tkanivovej magnetizácie spätne nadobúda svoju veľkosť v smere osy (pozdĺžna longitudinálna, spin-mriežková relaxácia). Priebeh nárastu v čase je znázornený na obr. [1.3](#page-13-2) a) [\[13\]](#page-41-0).

#### <span id="page-13-0"></span>**1.2.1 Relaxačné konštanty**

Silu signálu MR ovplyvňuje koncentrácia protónov a relaxačné konštanty,  $T_1$  pozdĺžna (spin-mriežková) a priečná (spin-spinová) konštanta  $T_2$ . Konštanta  $T_1$  udáva čas, za aký dôjde k obnoveniu veľkosti vektora magnetizácie  $M_z$  (zhodný s vektorom  $M_0$  obr. [1.2\)](#page-12-2) na 63% svojej pôvodnej veľkosti (obr. [1.3](#page-13-2) a)). Rovnako tak aj prestane pôsobiť synchronizačný efekt elektromagnetického pulzu. Vplyvom magnetických polí jednotlivých častíc, ktoré spôsobujú lokálne nehomogénne magnetické polia, budú jednotlivé protóny precedovať s rozdielnými frekvenciami. Následne dôjde k strate fázovej jednotnosti precedujúcich protónov. Táto nejednotnosť spôsobí taktiež zánik priečnej zložky vektora tkanivovej magnetizácie  $M_{xy}$ , rovnobežnej s osami *x* a *y*. Zmenu veľkosti v čase popisuje  $T_2$  krivka, ktorá má rovnako ako  $T_1$  exponenciálny charakter. Relaxačná konštanta  $T_2$  udáva čas, za ktorý dôjde k poklesu veľkosti  $M_{xy}$  na 37% svojho maxima, znázornené na grafe [1.3](#page-13-2) b) [\[13\]](#page-41-0).

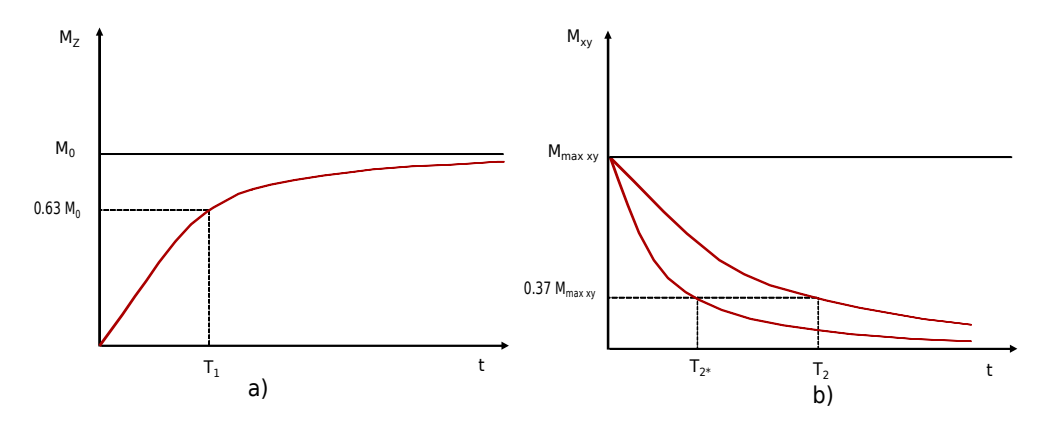

<span id="page-13-2"></span>Obr. 1.3: Priebeh kriviek a)  $T_1$  b)  $T_2$  k[\[13\]](#page-41-0)

### <span id="page-13-1"></span>**1.3 Kontrastné látky**

Kontrastná látka je rádiologický termín, ktorý sa používa pre tekutiny, plyny alebo tuhé substancie. Pomocou nich sa zlepšuje kontrast a vzájomná odlíšiteľnosť dvoch orgánov alebo tkanív. Základnou podmienkou použitia kontrastných látok je ich bezpečnosť pre človeka. Princípom ich funkcie je uľahčenie relaxácie protónov, čím sa skráti relaxačná doba  $T_1$  a  $T_2$ . Skrátenie relaxačnej doby  $T_1$  spôsobí zosilnenie obrazu a naopak  $T_2$  jeho zoslabenie. Ľudský zrak lepšie postrehne zosvetlenie ako stmavnutie obrazu. Preto dominantnou vlastnosťou väčšiny MR kontrastných látok je skrátenie  $T_1$  relaxácie. Toto skrátenie je navyše rýchlejší proces ako v prípade  $T_2$  [\[16\]](#page-41-1).

Látky s nepárnym počtom protónov a neutrónov majú vlastný magnetický moment. Ten dokáže, v prítomnosti silného vonkajšieho magnetického poľa vytvoreného MR prístrojom, ovplyvňovať aj magnetické vlastnosti okolitých molekúl. To v konečnom dôsledku ovplyvní ich signálovú intenzitu [\[15\]](#page-41-2).

Kontrastné látky rozdeľujeme podľa vlastnosti, ktoré ovplyvňujú magnetické vlastnosti molekúl na paramagnetické a superparamagnetické. Paramagnetické látky využívajú vlastnosť atómov, ktoré majú nespárované elektróny. Po pôsobení vonkajšieho magnetického poľa, vykazujú vlastný magnetický moment. Ten je pomerne veľký a jeho smer je totožný so smerom vektora vonkajšieho magnetického poľa. Ideálnym prvkom je gadolínium, ktorý má sedem nespárovaných elektrónov. Pre človeka je však vysoko toxický a preto je viazaný do chelátových zlúčenín. Paramagnetické kontrastné látky zosilňujú magnetické pole, čo spôsobuje skrátenie relaxačného času  $T_1$  a  $T_2$  [\[16\]](#page-41-1).

Superparamagnetické kontrastné látky sú pevné látky, ktoré sa do tela zavádzajú vo forme suspenzie. Malé alebo veľmi malé častice oxidu železa majú vo vonkajšom magnetickom poli krivku magnetizácie podobnú paramagnetickým látkam. Ich magnetizácia nerastie lineárne s veľkosťou vonkajšieho magnetického poľa a po vyňatí z neho zaniká. Tieto látky skracujú najmä  $T_2$  relaxačný čas.

#### <span id="page-14-0"></span>**1.3.1 Perfúzna magnetická rezonancia**

Perfúzia je prietok tekutiny určitým prostredím. Perfúziu týchto kontrastných látok do tkanív alebo krvi môžeme merať magnetickou rezonanciou. Dnešné MR prístroje sú schopné zachytiť perfúziu s veľmi vysokým priestorovým a časovým rozlíšením. Priebeh intenzity kontrastných látok v pozorovanej oblasti alebo bode môžme znázorniť pomocou takzvaných perfúzných kriviek. Priebeh jednotlivých kriviek je môžeme následne zobraziť na grafoch perfúznych kriviek [\[12\]](#page-41-3).

### <span id="page-14-1"></span>**1.4 Zobrazovanie magnetickou rezonanciou**

MR zobrazovanie sa najčastejšie využíva v medicíne. Umožňuje diagnostikovať patologické zmeny v ľudskom organizme. Pacient je umiestnený do silného homogénneho magnetického poľa. Do jeho tela je následne vyslaný krátky elektromagnetický impulz. Po skončení impulzu pacientovo telo vytvára slabý signál, ktorý sa použije na rekonštrukciu samotného obrazu. MR zobrazovanie je alternatívou röntgenovej počítačovej tomografie. Jeho veľká výhoda spočíva v tom, že je možné získať rezy v rôznych rovinách. Homogénne magnetické pole je vytvárané tokom elektrického prúdu závitmi primárnej cievky, ostatné cievky v prístroji, prípadne cievky umiestnené okolo pacienta zachytávajú elektromagnetické vlnenie. Počas merania nie je pacient vystavený ionizujúcemu žiareniu, ako je to pri počítačovej tomografii alebo röntgenovom vyšetrení. Zobrazovanie pomocou MR je neinvazívne a bez škodlivých účinkov [\[1\]](#page-40-1).

Systém magnetickej rezonancie zakóduje priestorovú informáciu do takzvaného MR signálu. Tento signál predstavujú koeficienty Furierovej rady. Výsledný obraz získame aplikovaním inverznej furierovej transformácie na MR signál. Priestorovému kódovaniu môžeme lepšie porozumieť zavedením takzvaného k-priestoru. Pri navrhovaní vhodnej vzorkovacej trajektórie môžeme postupovať ľubovoľne. Príklady týchto trajektórii sú znázornené na obr. [1.4.](#page-15-1) Najpoužívanejšie sú priamky zhodné s kartézskou sústavou [\[9\]](#page-40-2).

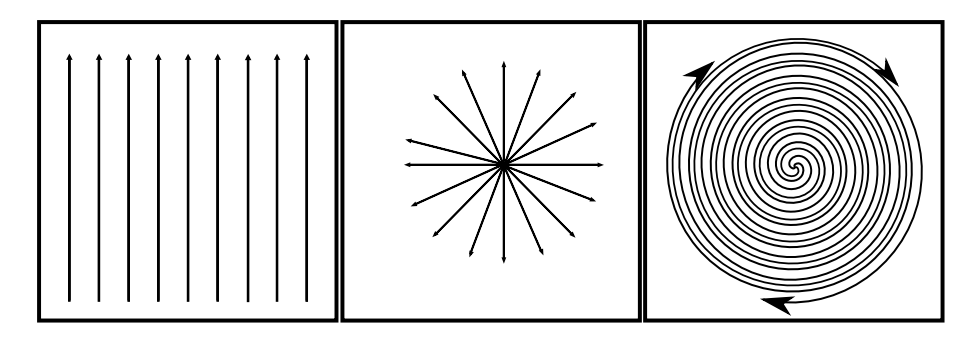

<span id="page-15-1"></span>Obr. 1.4: Príklad vzorkovacích trajektórii

#### <span id="page-15-0"></span>**1.4.1 K-priestor**

Spomínaný k-priestor je tvorený furierovými koeficientami a predstavuje spektrum MR signálu. Najjednoduchšie si to môžeme vysvetliť na príklade kartézskych hodnotách. Jednotlive vzorky ležia na priamkach kartézskeho systému. K-priestor tvorí "surový priestor dát" obrázok [1.5\(](#page-16-0)a), do ktorého sa postupne ukladá digitalizovaný MR signál počas skenovania. Po naplneí k-priestoru, na konci skenovania, môžu byť dáta rekonštruované do reálneho obrazu obrázok [1.5\(](#page-16-0)b) [\[4\]](#page-40-3).

Pri výbere 256 vzoriek pre frekvenčné kódovanie, každá z nich bude mať 256 vzorkových bodov. Z toho vyplýva 256 stĺpcov v k-priestorovej matici. Každý di-

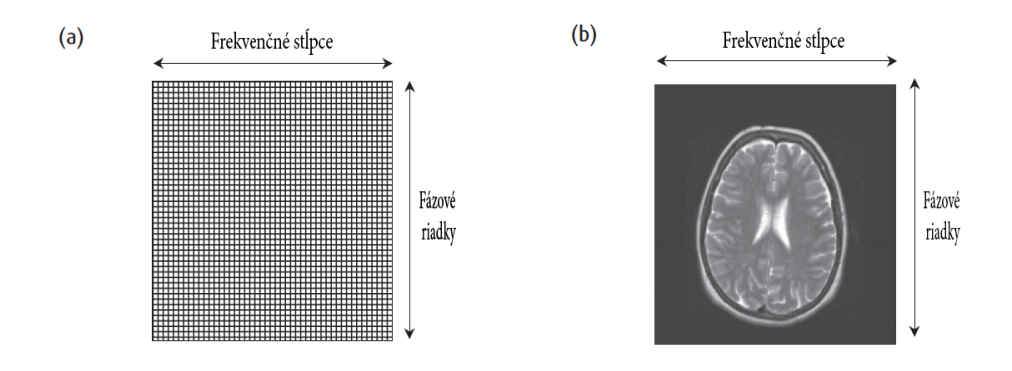

<span id="page-16-0"></span>Obr. 1.5: k-priestor (a) Priestor dat v počítači pred skenovaním. (b) Výsledný obraz MR [\[4\]](#page-40-3)

gitalizovaný snímaný bod má svoju jedinečnú polohu v priestore, ktorú si môžeme predstaviť ako riadok a stĺpec malých krabičiek, ktoré sú postupne zaplnené [\[4\]](#page-40-3).

## <span id="page-17-0"></span>**2 KOMPRESNÉ SNÍMANIE OBRAZU**

Bežným spôsobom kompresie dát je nazbieranie všetkých údajov, vykonanie vhodnej transformácie, vyhodnotenie získaných koeficientov. Väčšina z nich nebude využitá, pretože majú malú výpovednú hodnotu a obsahujú len málo informácii. Príkladom je kompresný formát obrazu JPEG.

Pri spracovaní a následnej kompresií obrazu sú získané všetky pixely fotografie. Následný obraz je komprimovaný a podvzorkovaný. (DCT). Po transformácií následné dáta kvantujeme a tým dochádza k výraznému zníženiu veľkosti výsledného obrazu.

Ponechanie *k* koeficientov, najčastejšie tých najväčších, a zakódovanie ich pozícii alebo indexov a veľkosti, potom zodpovedá adaptívnemu prístupu k signálu, ktorý súvisí s chybou najlepšej aproximácie. Úspech daného prístupu je možný práve pri bežných signáloch, napríklad pri fotografiách. Je možné nájsť takú reprezentáciu dvojrozmernej diskrétnej kosínovej transformácie (DCT), v ktorej je signál riedky alebo približne riedky [\[7\]](#page-40-4).

### <span id="page-17-1"></span>**2.1 Kompresné snímanie v MR**

Získaním všetkých hodnôt docielime obraz vysokej kvality. Doba, za ktorú tieto hodnoty získame by bola príliš dlhá, preto sa snažíme docieliť kompromis medzi dĺžkou merania a množstvom nameraných hodnôt. Použitím kompresného snímania výrazne urýchlime získavanie potrebných údajov, čím sa skracuje doba potrebná na vyšetrenie pacienta. Skrátenie priebehu samotného merania napomáha najmä pacientom trpiacich úzkosťou, ako aj pacientom, ktorí nedokážu zadržať dych na dlhšiu dobu. Na druhej strane, zníženie počtu získaných vzoriek vedie k strate informácii a následne k zhoršeniu kvality obrazu. Preto musíme nájsť vhodnú rovnováhu medzi počtom vzoriek a časom samotného merania magnetickou rezonanciou.

MR zobrazovanie predstavuje špeciálny prípad kompresného snímania. Kompresné snímanie je založené na 3 podmienkach [\[9\]](#page-40-2):

- 1. Transformačnú riedkosť: Požadovaný obraz by mal byť riedkou reprezentáciou v známej transformačnej doméne (oblasti). To znamená, že musí byť komprimovateľný transformačným kódovaním.
- 2. Inkoherencia podvzorkovania: Vzorkovanie artefaktov v lineárnej rekonštrukcii spôsobenej k-priestorovým podvzorkovaním musí byť nekoherentné v riedkej transformačnej doméne.
- 3. Nelineárna rekonštrukcia: Obraz musí byť rekonštruovaný pomocou nelineárnej metódy, ktorá zosilňuje riedkosť reprezentácie obrazu a konzistenciu rekonštrukcie so získanými vzorkami.

Jednou z metód kompresného snímania je aj L+S metóda, ktorú sme následne použili v aplikácii. Táto metóda bude bližšie popísaná v kapitole [2.3.](#page-18-1)

### <span id="page-18-0"></span>**2.2 Nekoherentné podvzorkovanie v MR**

Podvzorkovanie znamená výber malého počtu dát. Nízky počet koeficientov prispieva k nízkej rýchlosti, no výsledný obraz má zníženú kvalitu. Pri výbere veľkého počtu dát môže byť docielený aliasingový efekt. Využitím inkoherencie podvzorkovania daný problém dokážeme odstrániť. Z obrazu vyberieme náhodné koeficienty. Takýmto spôsobom dokážeme predísť aliasingovému efektu. [\[9\]](#page-40-2).

Navrhovanie kompresného snímania pri MR môže byť vnímané ako výber z podmnožiny frekvenčnej oblasti. Táto oblasť môže byť účinne navzorkovaná a je nekoherentná s ohľadom na riedku transformáciu. Ak sú jednotlivé vzorky náhodnou podmnožinou k-priestoru môžeme predpokladať najlepšie a najelegantnejšie výsledky komprimovaného snímania. Pri danej metóde dokážeme predchádzať aliasingu, ale šum v pozadí ostáva. Hoci náhodné vzorkovanie je inšpirujúca a zaujímavá myšlienka, vo všeobecnosti sa dá považovať daný výber vzoriek za nepraktický [\[9\]](#page-40-2).

Vzorkovacie trajektórie podliehajú hardverovým a fyziologickým obmedzeniam. V idealných prípadoch trajektórie tvoria relatívne hladké čiary a krivky. Vzorkovacie schémy musia byť prispôsobené a odolné neideálnym skutočným situáciám. Citlivejšie na systémové zmeny sú nekartézske vzorkovacie zmeny [\[9\]](#page-40-2).

### <span id="page-18-1"></span>**2.3 Metóda rozkladu matíc (L+S metóda)**

Metódu rozkladu matíc môžeme popísať ako superpozíciu dvoch spomínaných matíc **L** a **S**. Matica **L** predstavuje maticu s nízkou hodnosťou to znamená, že obsahuje malý počet singluárných čísel, a matica **S** je riedka matica (obsahuje malé množstvo nenulových koeficientov). Prvá matica **L** nie je konštantná, ale mení sa len veľmi pomaly. Môžeme si ju predstaviť ako maticu nesúcu všetky informácie o pozadí. Potom spomínaná matica **S** obsahuje ostatné dynamické hodnoty obrazu [\[11\]](#page-41-4). Takýmito hodnotami myslíme napríklad pohyb vnútorných orgánov, alebo priebeh perfúznej látky v tkanive. Nekoherentnosť je potrebná taktiež aj pre hrubé oddelenie pozadia od dynamickej zložky obrazu. Táto metóda rekonštrukcie umožňuje zachytiť dynamické dáta vo väčšíom priestorovom a časovom rozlíšení.

Model L+S dokáže reprezentovať dynamické hodnoty MR oveľa efektívnejšie ako samostatný model založený na nízkej hodnosti. Časová postupnosť získaných obrazov pri dynamickom snímaní dát je transformovaná do matice **M**, zloženej z matíc **L** a **S**. Každý stĺpec matice **M** je dočasným rámcom, na ktorý aplikujeme danú metódu.

Možnosti spomínanej L+S rekonštrukčnej metódy boli prvýkrát testované použitím simulovanej akcelerácie plne navzorkovaných hodnôt signálu, ktoré poskytujú relevantné porovnanie rekonštrukčných výsledkov s plne navzorkovaným signálom [\[11\]](#page-41-4).

Rozklad matice **M** sa dá popísať pomocou nasledujúcej optimalizačnej úlohy [\[11\]](#page-41-4):

<span id="page-19-1"></span>
$$
\min \frac{1}{2} ||E(\mathbf{L} + \mathbf{S}) - d||_2^2 + \lambda_L ||\mathbf{L}||_* + \lambda_S ||T\mathbf{S}||_1,
$$
\n(2.1)

kde *T* predstavuje vhodnú transformáciu, *E* predstavuje podvzorkovanú 2D transformáciu pre každú snímku. Namerané dáta sú zapísané pomocou *d*. Hodnoty  $\lambda_L$  a  $\lambda_S$  predstavujú regularizačné parametre. Následne  $||\mathbf{L}||_*$  predstavuje nukleárnu normu súčtu signálových hodnôt matice **L**. ||**S**||<sup>1</sup> predstavuje *ℓ*1-normu súčtu absolútnych hodnôt vstupu **S**. Koeficienty  $\lambda_L$  a  $\lambda_S$  predstavujú regularizačné parametre. Danú úlohu môžeme vyriešiť pomocou takzvanej proximálnej gradientnej metódy [\[11\]](#page-41-4).

Statické snímky vieme následne rekonštruovať vyriešením rekonštrukčného problému [\[18\]](#page-41-5):

$$
\arg \min_{x} ||F\mathbf{M} - d||_2^2 + \lambda_1 ||W\mathbf{M}||_1 + \lambda_2 TV(\mathbf{M}), \tag{2.2}
$$

kde *F* predstavuje podvzorkovaný transformačný Furierov operátor, **M** je výsledný MR obraz. Vstupné podvzorkované hodnoty k-priestoru predstavujú premennú *d*, *W* je wavletová transformácia a *TC* operátor totálnej variácie. Premenné  $\lambda_1$  a  $\lambda_2$  následne predstavujú regularizačné parametre [\[18\]](#page-41-5).

#### <span id="page-19-0"></span>**2.4 M metóda**

Pri rekonštrukcií statických dát, obraz neobsahuje dynamickú a statickú časť ako to v prípade dynamického snímania MR v čase. Preto je vhodné použiť takzvanú metódu M. Výsledný obraz, ktorý získame zo vstupnej matice **M** môžeme popísať optimalizačným problémom [\[10\]](#page-41-6):

$$
\min \frac{1}{2} ||E\mathbf{M} - d||_2^2 + \lambda_L ||\mathbf{M}||_* + \lambda_S ||T\mathbf{M}||_1,
$$
\n(2.3)

kde jednotlivé členy problému sú popísane v kapitolev [2.3.](#page-18-1) Daný optimalyzačný problém je možné vyriešiť použitím proximálnej gradientnej metódy, popísanej opät v kapitole [2.3](#page-18-1) [\[10\]](#page-41-6).

## <span id="page-20-0"></span>**3 NÁVRH UŽÍVATEĽSKÉHO ROZHRANIA**

Táto časť práce obsahuje popis grafického užívateľského prostredia pre spracovanie dát magnetickej rezonancie a ich zobrazenie. V nasledujúcej kapitole je popísané vývojové prostredie Matlab, ktoré bol použité na vytvorenie programu.

### <span id="page-20-1"></span>**3.1 Matlab**

Vývojové prostredie Matlab poskytuje užívateľovi široké spektrum funkcií pre riešenie úloh a prípadné vykreslenie grafov. Programovanie je možné realizovať pomocou príkazového riadku. Jednotlivé premenné, cykly alebo logické podmienky sú zaznamenané v riadku konzoly a po stlačení klávesy "Enter" Matlab zobrazí výsledky programu prípadne chybové hlásenie. Pri ukončení systému zadávané príkazy nie sú uložené a programátor ich tak musí znovu zadávať do konzoly. Jednou z nevýhod programovania pomocou príkazového riadku je zhoršená možnosť tzv. krokovania programu a hľadania prípadných chýb. Táto metóda programovania vo vývojovom prostredí Matlab je vhodná pre jednoduché výpočty, získanie výsledkov v prípade krátkych úloh. Pri riešení rozsiahlejších prác, je lepšou možnosťou vytvoriť takzvané  $,m$  súbory" [\[17\]](#page-41-7).

### <span id="page-20-2"></span>**3.2 Základný popis aplikácie**

Grafické užívateľské prostredie (GUI) na spracovanie dát MR predstavuje jednoduchý program vytvorený pomocou spomínaného prostredia Matlab. Aplikácia a jej hlavná plocha je zobrazená spustením hlavnej "m" funkcie "MainFunction.m" programom Matlab z verziou (9.0.0 R2016a). Táto funkcia využíva prídavné súbory, ktoré sú nevyhnutné pre jej činnosť a musia byť v rovnakom priečinku. Druhou možnosťou je spustiť "exe" súbor "MRIapp.exe". Pre jeho spustenie musí byť na zariadený nainštalovaný program MATLAB Runtime z verziou 9.0.1 (R2016a). Postup inštalácie daného programu je uvedený v súbore readme.txt. Program sme navrhli ako nástroj pre analýzu a jednoduchšie interaktívne využívanie rekonštrukčných algoritmov. V aplikácií je implementovaný aj takzvaný modul simulácie. Program dokáže pomocou daného modulu simulovať priebeh magnetickej rezonancie v čase. Potrebné hodnoty a konštanty sú programu zadávané prostredníctvom zobrazených okien na hlavnej ploche. Následne sa zobrazí fantóm perfúzneho zobrazenia. Tento fantóm alebo aj Stepp-Loganov fantóm je vykreslený pomocou implementovanej funkcie phantom spomínaného prostredia Matlab.

Činnosť samotnej aplikácie a postupnosť jednotlivých krokov môžeme popísať pomocou jednoduchého vývojového diagramu (obr. [3.1\)](#page-21-1).

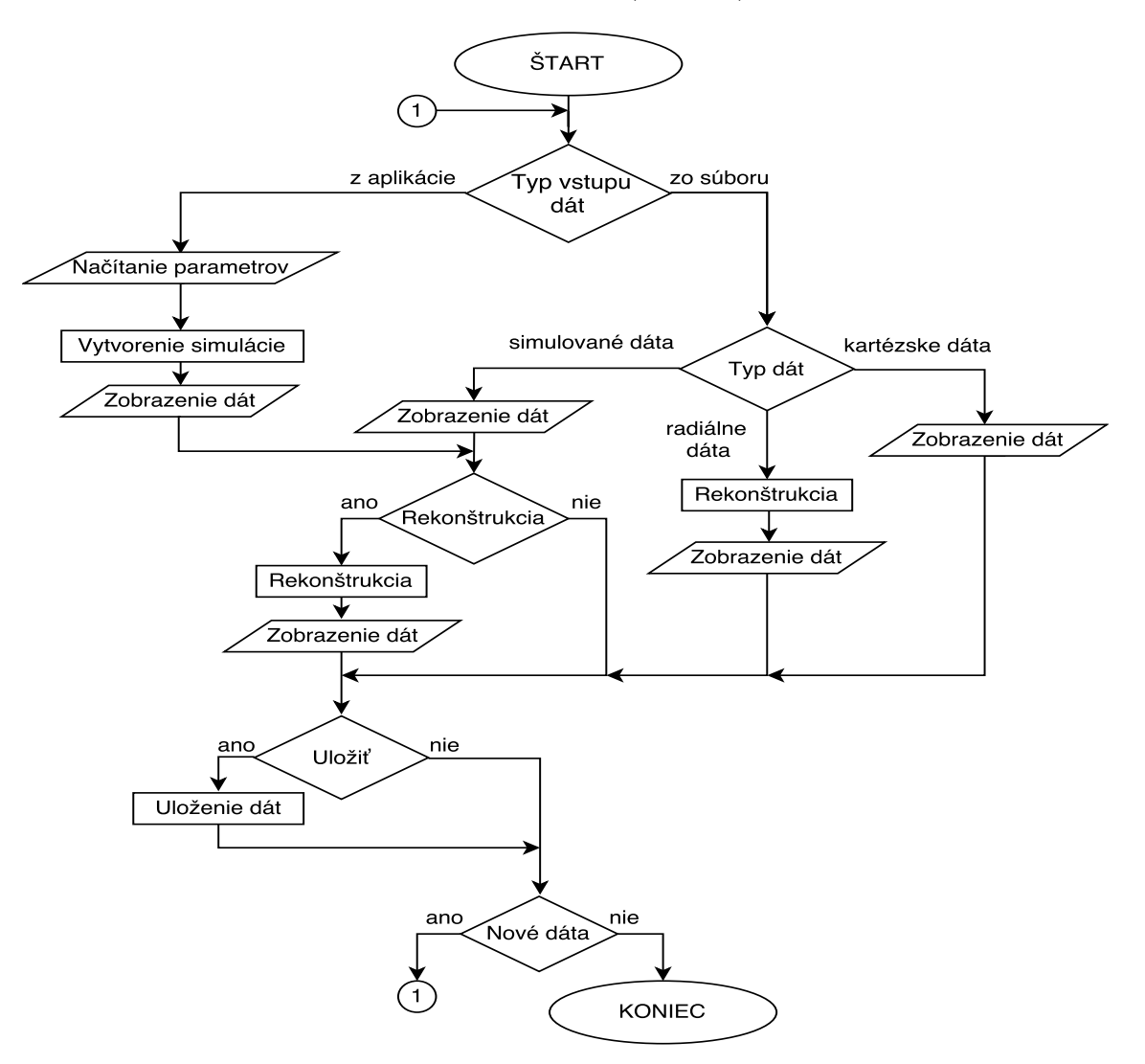

<span id="page-21-1"></span>Obr. 3.1: Vývojový diagram aplikácie

### <span id="page-21-0"></span>**3.3 Prvé spustenie aplikácie**

Po spustení funkcie "MainFunction.m" je užívateľovi zobrazené grafické prostredie tvorené z dvoch základný častí. Tieto časti tvoria takzvané "Menu programu" a následne "funkčnú plochu aplikácie" (obr. [3.2\)](#page-22-1). Zobrazený obrázok zachytáva spomínané časti programu. V hornej oblasti je vytvorené hlavné menu programu, podobné väčšine dnes používaných programov. Všetky jeho funkcie a možnosti budú popísané v nasledujúcej kapitole. Pod týmto menu programu je zobrazená samotná plocha obsahujúca 3 záložky.

Jednotlivé plochy sú po spustení prázdne. O následnom postupe výberu reálnych dát, alebo spôsobe akým vyvolá zadanie parametrov statickej simulácie je užívateľ informovaný krátkou správou na pozadí sekcie Data. Informačné pole vyzýva k použitiu klávesových skratiek "CTRL+M" a "CTRL+L". Tieto skratky sprístupňujú a urýchľujú používanie aplikácie. Pomocou kláves "CTRL+L" má užívateľ možnosť načítavať jednotlivé súbory a stlačením skratky "CTRL+M" je aktivovaný režim simulácie.

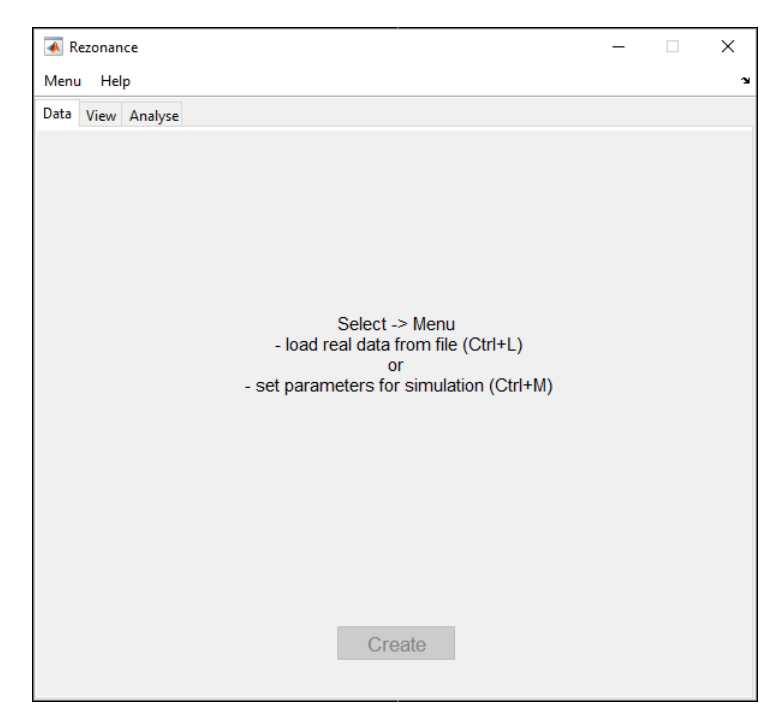

<span id="page-22-1"></span>Obr. 3.2: Úvodné okno programu

#### <span id="page-22-0"></span>**3.3.1 Menu programu**

Menu zjednodušuje užívateľovi prácu s aplikáciou, sprístupňuje a spúšťa jednotlivé funkcie. Základné menu tvoria dve možnosti Menu a Help obr. [3.3.](#page-23-0)

Položka Menu obsahuje základnú ponuku pre prácu s prostredím aplikácie. Prvá možnosť "Simulation" aktivuje režim simulácie a pripraví potrebné položky. Druhá z možností "Save as ..." je aktívna až po načítaní hodnôt zo súboru, prípadne po spracovaní vstupných parametrov simulácie. Po následnom výbere si používateľ zvolí podľa potreby uloženie všetkých parametrov alebo len vybranej oblasti z obrazu. Bližší popis samotného ukladania do súboru je popísaný v kapitole [3.7.](#page-37-0) Následná ponuka "Load data" zobrazí dialogové okno a načíta súbor do programu. Podrob-nejší postup načítania hodnôt zo súboru je v kapitole [3.4.1.](#page-26-1) Posledná položka "Quit"

| Rezonance |                   |            |                |            |
|-----------|-------------------|------------|----------------|------------|
| Menu      | Help              |            |                |            |
|           | Simulation Ctrl+M |            |                |            |
| Save as   |                   |            | Save all       | $Ctrl + S$ |
| Load data | $Ctrl + L$        |            | Save selection |            |
|           | Preferences       |            |                |            |
| Show data |                   |            |                |            |
| Quit      |                   | $Ctrl + Q$ |                |            |

<span id="page-23-0"></span>Obr. 3.3: Menu programu

je uvedená informatívne. Užívateľ môže aplikáciu po ukončení práce uzavrieť červeným krížikom v pravom hornom rohu obrazu alebo použitím klávesovej skratky CTRL a Q ktorá takisto ukončí program. Pred vypnutím a zahodením všetkych hodnôt je zobrazené varovné hlásenie. Systémová správa informuje o možnosti uloženia načítaných a spracovaných hodnôt pred samotným ukončením celého programu. Používateľ nepríde o spracované hodnoty analýzy a rekonštrukcie. Následne uložený súbor je možné v prípade potreby kedykoľvek znovu načítať a pokračovať v jeho analýze.

V nasledujúcej záložke "Preferences" sa po výbere ponuky "Other", zobrazuje informačné okno s prídavnými nastaveniami aplikácie. Prvá hodnota "Number of coils used for static MRI [-]" nastavuje počet cievok, ktoré boli použité pri reálnom meraní magnetickej rezonancie. Aplikácia rozlišuje medzi kartézskymi a radiálnymi hodnotami ako je uvedené v kapitole [3.4.](#page-26-0) Počet cievok zadaných do daného políčka rozhoduje medzi dynamickými alebo statickými hodnotami. Podrobnejší postup ako program spracuje takéto hodnoty je popísaný následne v kapitole [3.4.1.](#page-26-1) Ak používateľ nevyplní danú hodnotu program bude pracovať s konštantou 10. Načítané kartézske hodnoty neobsahujú informáciu o celkovom čase merania MR. Preto sme zaviedli tretiu hodnotu "Total time of dynamic MRI measurement [s]", ktorá predstavuje približný celkový čas merania v sekundách. Podľa nastavenej celkovej dĺžky sa zobrazí na druhej stránke programu vedľa čísla snímky aj čas, kedy bola získaná. Počiatočná doba MR je 100 sekúnd. Pri rekonštrukcií radiálnych dát potrebujeme rozlíšiť statické dáta a dynamické, na to slúži posledná premenná.

Položka "File path" z možnosti "Preferences" sa používa na nastavenie absolútnej cesty. Program takto zaznamenanú cestu uloží. V prípade, že je napísaný odkaz na adresár správny a existuje daná zložka, potom sa pri nasledujúcom načítavaní zobrazí práve daná zložka. Užívateľ tak nemusí pri každom novom načítaní manuálne hľadať súbor obsahujúci hodnoty. Ak je absolútna cesta k adresáru neplatná alebo daný adresár už neexistuje, program zobrazí súčasný adresár so spusteným programom.

Hodnoty nastavené pomocou výberu "Other" a "File path" predstavujú základné konfiguračné hodnoty použité programom. Po ukončení programu sa zmenené údaje ako napríklad cesta k súboru neuložia. Užívateľ musí po novom spustení aplikácie tieto hodnoty zadávať znova. Danému problému sa vyhneme pridaním konfiguračného súboru priamo do adresára s hlavnou funkciou "MainFunction.m". Textový konfiguračný súbor musí mať jedinečný názov config.txt. Ak by program nemohol nájsť tento súbor po spustení, informuje systémovým hlásením užívateľa. Vyzve k načítaniu nového súboru, alebo k nastaveniu predvolených hodnôt.

Pri načítaní konfiguračného súboru nezáleží na jeho mene, ale na obsahu. Načítaný súbor musí mať nasledujúcu štruktúru obr. [3.4.](#page-24-0)

```
Default path:
<hodnota>
Max, number of coils used for static MRI:
<hodnota>
Duration of dinamic MRI [ s] (simulation or cartesian data):
<hodnota>
Max. number of projections for static radial data:
<hodnota>
```
<span id="page-24-0"></span>Obr. 3.4: Obsah konfiguračného súboru

Výsledný textový súbor bude následne namiesto poľa <hodnota> (obr. [3.4\)](#page-24-0) obsahovať jednotlivé číselné hodnoty, prípadne textový reťazec. Dané hodnoty odpovedajú nastaveným hodnotám z nastavenia "Other". Po načítaní zvoleného súboru sa skontroluje jeho obsah. Ak program neobsahuje presný počet riadkov, alebo jednotlivé hodnoty nie sú zadané zobrazí sa následne informačné okno. Užívateľ môže po informačnej správe upraviť textový súbor do požadovaného tvaru a znovu ho načítať, alebo jednotlivé parametre zadať pomocou menu záložky "Preferences", ako to bolo spomenuté.

Pomocou voľby "Show data" užívateľ môže následne zobraziť výsledky rekonštrukcie zvolením "Show analyse results". Druhou možnosťou je položka "Show perfusion graphs". Zvolením danej možnosti môže užívateľ zobraziť perfúzne krivky zo zvolených oblastí, alebo jednotlivých bodov obrazu.

Položka Help obsahuje dve možnosti a to popis programu a jeho ovládanie sa uskutoční po kliknutí Help a následne "About". Zobrazené okno vypíše stručný prehľad funkcii danej aplikácie. Zobrazený výstup ukazuje užívateľovi vždy základné možnosti práce s programom. Obsah nápovedy sa zobrazuje na základe aktuálne aktivovanej záložky.

#### <span id="page-25-0"></span>**3.3.2 Funkčná plocha aplikácie**

Prvá záložka "Data" predstavuje základ programu. Pri spustení aplikácie je táto plocha zobrazená s návodom na nasledujúci postup načítania prípadne spustenie simulácie (obr. [3.2\)](#page-22-1). Dané okno slúži hlavne na zobrazenie informácii o súbore, prípadne zobrazuje jednotlivé políčka pre zadanie parametrov simulácie.

Nasledujúca záložka "View" je zostavená na vykresľovanie statického fantóma zobrazená na obr. [3.5](#page-25-1) prípadne reálneho obrazu MR. Pod zobrazeným obrazom je skupina nástrojov "View options". Záložka "View" obsahuje okrem hlavnej snímky a skupiny nástrojov na prezeranie snímok tiež aj zoznam rezov, prípadne cievok, ktoré sa nachádzajúci na ľavej časti plochy. Ukážka rozloženia jednotlivých komponentov použiteľných pre prezeranie simulovaných výsledkov MR je znázornená na obr. [3.5.](#page-25-1)

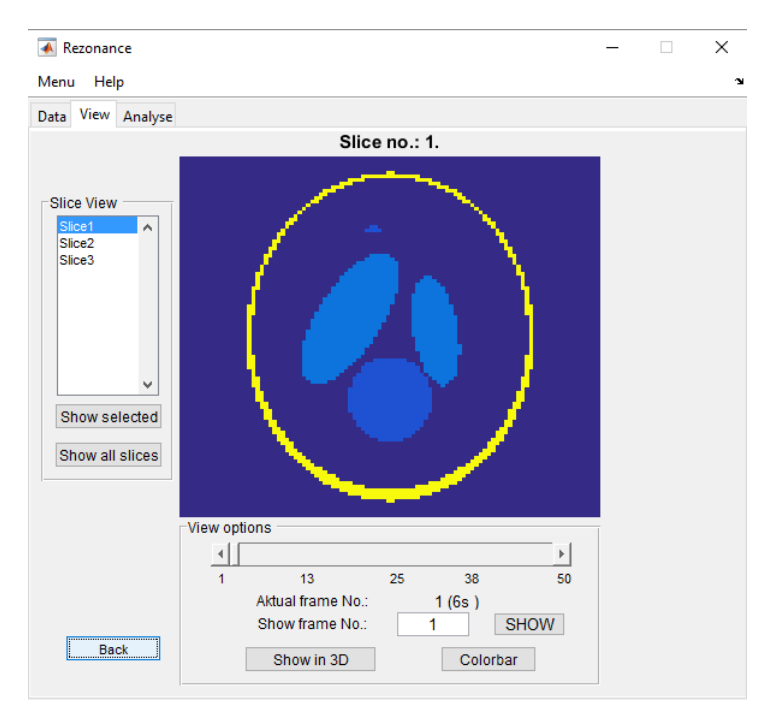

<span id="page-25-1"></span>Obr. 3.5: Vykreslenie simulácie na záložke View

Posledná záložka "Analyse" obsahuje v hornej časti skupinu tlačidiel a komponentov potrebných pre jednotlivé kompresné metódy. Na spodnej strane záložky sa následne nachádza informačný panel, v ktorom sa zobrazujú výsledné hodnoty jednotlivých iterácií analýzy ako napríklad celková doba výpočtu, odstup signálu od šumu a podobne.

Spomínané časti programu budú podobnejšie popísané v nasledujúcich kapitolách.

### <span id="page-26-0"></span>**3.4 Typ vstupných dát programu**

Typ vstupných dát predstavuje prvý blok diagramu (obr. [3.1\)](#page-21-1). V tomto bode program rozlíši na základe voľby užívateľa, či budú hodnoty načítané zo súboru alebo z aplikácie. Pod pojmom vstupné hodnoty myslíme množinu všetkých hodnôt, ktoré je program schopný načítať a následne spracovať.

#### <span id="page-26-1"></span>**3.4.1 Načítanie dát a parametrov**

Načítanie parametrov určených na spracovanie je možné pomocou hlavného menu. V záložke Menu vyberieme možnosť "Load data". Druhou možnosťou je použitie klávesových skratiek. Po stlačení kombinácie "CTRL+M", program pripraví prostredie pre simuláciu MR, alebo druhou skratkou "CTRL+L" vyvoláme dialógové okno a načítame vhodný "mat" súbor.

Aby program bol schopný správne načítať reálne výsledky magnetickej rezonancie, musia spĺňať nasledujúcu podmienku. Každý súbor musí obsahovať minimálne jednu premennú. Zobrazeným dialógovým oknom vyberieme tzv. "mat súbor" s hodnotami určenými na prácu. Program automaticky overí správnosť zvoleného súboru a hodnoty sa automaticky uložia do pamäte programu. Načítanie dát zo súborov je podrobnejšie popísané v nasledujúcich kapitolách.

V prípade, že zvolený súbor nie je možné načítať, program zobrazí chybové hlásenie "Data could not be loaded!". V danom prípade je potrebné skontrolovať formát súboru, alebo pomocou popísaného postupu načítať nový "mat súbor". Ak bol súbor úspešne načítaný zobrazí sa na záložke "Data" príslušný typ načítaných údajov a rovnako tak budú zobrazené všetky ďalšie hodnoty popisujúce súbor.

> Type of data: cartesian -Static Number of Coils: 4 Rows of images: 128 Columns of images: 128

<span id="page-26-2"></span>Obr. 3.6: Zobrazenie načítaných údajov

#### <span id="page-27-0"></span>**3.4.2 Vstupné dáta zo súboru**

Magnetickou rezonanciou sme získali dáta, ktoré predstavujú meraný signál z jednotlivých cievok. Hodnoty daného signálu musia byť uložené do takzvaného "mat" súboru. Súbory s dátami magnetickej rezonancie boli poskytnuté z Ústavu přístrojové techniky Akademie věd ČR a CEITECu. Program načítava postupne celý súbor a kontroluje jednotlivé premenné. Následne sú súbory rozdelené podla štruktúry na kartézske, radiálne alebo simulované vstupné dáta.

#### <span id="page-27-1"></span>**3.4.3 Kartézske dáta**

Všetky súbory, ktoré obsahujú jeden vektor alebo trojrozmernú maticu komplexných čísel sú vyhodnotené ako takzvané komplexné hodnoty. V prípade vektora komplexných čísel program zistí počet všetkých hodnôt takéhoto vektora a hodnotu uloží. Kartézske hodnoty načítané v tvare vektora transformujeme do dvojrozmernej matice. Z takto vzniknutej komplexnej matice vyberieme len absolutné hodnoty komplexných čísel.

Pri načítaných hodnôt uložených v tvare trojrozmernej matice overujeme prvé dve hodnoty. Ak nie sú zhodné, program vypíše chybové hlásenie a súbor nebude načítaný. V opačnom prípade tieto hodnoty predstavujú rozmery štvorcovej snímky magnetickej rezonancie. Aby sme presnejšie odlíšili dynamické meranie od statických snímok získaných prostredníctvom jednotlivých cievok porovnáme tretí rozmer s uloženou hodnotou 10 ("Number of coils used for static MRI  $\lceil -\cdot \rceil$ "). Táto hodnota predstavuje maximálny počet cievok, ktoré prispievajú do trojrozmernej matice. Následne program porovná tretí rozmer matice so zadanou hodnotou počtu cievok. Táto hodnota následne určí ako má program spracovať a zobraziť výsledné hodnoty. Napríklad, ak je tretí rozmer menší ako 10, program bude predpokladať statické hodnoty, ktoré sú získané priamo z jednotlivých cievok v určitý čas. Ak by tretí rozmer matice nadobúdal vyššie hodnoty ako 10, bol by súbor vyhodnotený ako dynamický. Celkový obraz bude potom tvorený zložením signálov zo všetkých cievok. Pretože samotná dynamická simulácia môže pozostávať aj z menšieho počtu snímok, dochádzalo by pri takomto nastavení a následne samotnom vyhodnocovaní ku chybe. Užívateľ by mal v danom prípade zmeniť počet cievok. Táto zmena je možná prostredníctvom hlavného menu programu. Výberom položky "Preferences" nachádzajúcej sa pod možnosťou Menu zmeníme hodnotu označenú ako "Number of coils used for static MRI [-]" na hodnotu 1. Program bude následne porovnávať tretí rozmer s nami zvolenou hodnotou 1.

#### <span id="page-28-0"></span>**3.4.4 Radiálne dáta**

Ostatné reálne súbory sú vyhodnotené ako súbory radiálnych dát, ak majú nasledujúce premenné: počet projekcii, počet vzoriek jednotlivých projekcii, hodnoty súradníc k-priestoru a nakoniec samotný signál. Všetky spomínané hodnoty okrem signálu a súradníc sa zobrazia na úvodnej obrazovke. Užívateľ tak presne vie, s akými hodnotami bude program pracovať. Radiálne dáta sa následne priamo nevykresľujú na druhú záložku, ale sú uložené do pamäti. Tieto hodnoty si dokáže užívateľ znovu zrekonštruovať, ako je to následne popísané v kapitole [3.6.](#page-34-0) Radiálne hodnoty, ktoré majú počet projekcií menší ako je hodnota uvedené v poli "Max number of projections for static MR [-]" (obr. [3.7\)](#page-28-2) sú spracované ako statické. Užívateľ nemusí nutne túto hodnotu meniť. Program pracuje so štandardnou hodnotou projekcií signálu 600. V prípade že počet projekcií vstupného signálu presiahne danú hodnotu je spracovaný ako dynamický.

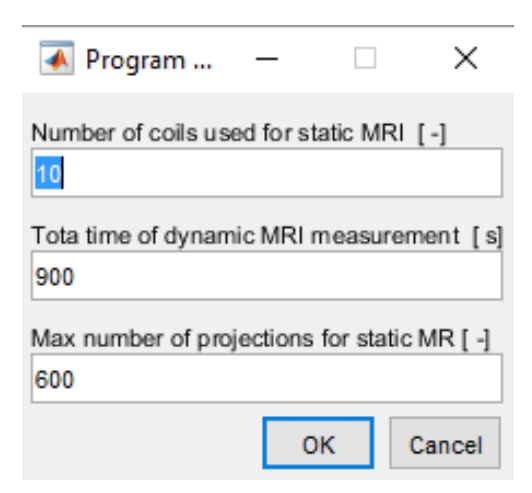

Obr. 3.7: Voliteľné parametre programu

#### <span id="page-28-2"></span><span id="page-28-1"></span>**3.4.5 Simulované dáta**

Simulované dáta predstavujú hodnoty, pomocou ktorých je vypočítaný a následne zostavený perfúzny model. Program vykreslí obraz a uloží hodnoty do pamäte. Tieto dáta je možné programu zadávať vpisovaním priamo do aplikácie, alebo načítaním z uloženého súboru. Spomínaný súbor musí obsahovať minimálne dve premenné "signal" a "parameters". Dané hodnoty sú vytvorené po uložení simulácie programom (obr. [3.7\)](#page-37-0).

#### **Zadanie parametrov simulácie**

Po voľbe položky Menu a následne možnosti "Simulation" sa na ploche aplikácie priamo v prvej záložke zobrazí rozloženie základných objektov. Užívateľ môže pomocou zobrazených okien upraviť jednotlivé parametre simulácie a tým aj výsledný obraz simulovaného fantóma. Parametre potrebné pre výpočty sa zobrazujú automaticky podľa zvolených kritérií nastavených v hornej časti tejto plochy. Ostatné hodnoty, ktoré nie sú nutne potrebné na vykreslenie modelu, môže užívateľ zobraziť kliknutím na tlačidlo "Nastaviť všetky hodnoty" (Set all parameters) obr. [3.8.](#page-29-0)

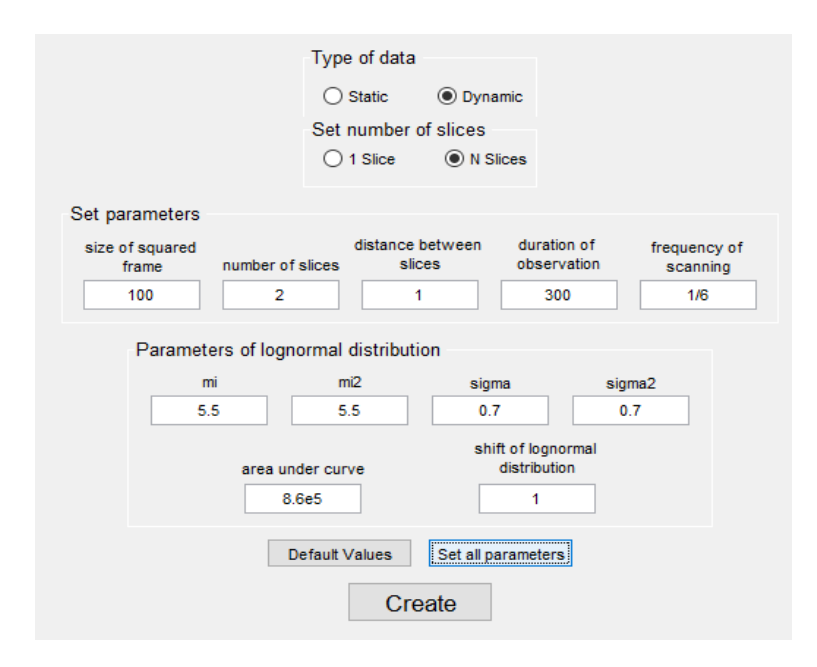

<span id="page-29-0"></span>Obr. 3.8: Zadanie statických parametrov

V okne "Nastavenie parametrov" (Set parameters) je ako prvou z hodnôt uvedený rozmer danej snímky. Konštanta predstavuje počet pixelov všetkých simulovaných rezov. Ako štandardnú sme zvolili hodnotu 100, čo predstavuje snímku o rozmeroch  $100 \times 100$  pixelov. Ďalším parametrom je počet rezov a vzdialenosť medzi nimi. Pri zvolení hodnoty väčšej ako 1 získame obraz fantóma rozdeleného zadaným počtom rezov. Nasledujúca hodnota "duration of observation" predstavuje čas simulácie v sekundách. Parameter "frequency of scanning" udáva frekvenciu získavania vzoriek v čase. Celkový počet výsledných snímok získame vynásobením týchto dvoch hodnôt, frekvencie a doby, za ktorú prebieha simulácia.

Nasledujú nepovinné hodnoty, ktoré nie sú bezpodmienečne nutné. Tieto parametre sa zobrazujú v okne "Parameters of lognormal distribution" až po aktivovaní tlačidla "Set all parameters". Prvé dve hodnoty "mi, mi2" udávajú stredné hodnoty logaritmicko-normálných rozdelení. "Sigma a sigma2" určujú smerodajné odchýlky.

Posledné dva parametre udávajú plochu pod jednotlivými grafmi kriviek fantóma a ich posunutie od začiatku súradnicového systému.

V prípade nesprávneho vyplnenia hodnôt program zobrazí chybové hlásenie. Správa v informačnom okne upozorní užívateľa na nevhodne zadané parametre a vyzve ho k oprave. Ak užívateľ nevie presné hodnoty jednotlivých parametrov môže použiť tlačidlo "Prednastavené hodnoty" (Default Values), pomocou ktorého sa nastavia základné hodnoty. Simulácia bude zložená len z jediného rezu, veľkosť snímky bude 100 pixelov. Doba trvania danej simulácie bude 600 sekúnd a celkový počet snímok bude 100.

### <span id="page-30-0"></span>**3.5 Zobrazenie MR hodnôt**

Zobrazovanie obrazu závisí od typu vstupných hodnôt. Obraz magnetickej rezonancie sa po načítaní hodnôt a ich spracovaní sa vykreslí automaticky na novú záložku View. Užívateľ môže manuálne zvoliť nasledujúcu záložku alebo aktivuje tlačidlo prvej plochy. V prípade ak sú načítané hodnoty radiálne, program ich nevykresli priamo na druhú záložku Preto je nutné tieto dáta rekonštruovať pomocou implementovaných algoritmov. V závislosti na type vstupných dát je následne zvolený typ rekonštrukčných algoritmov.

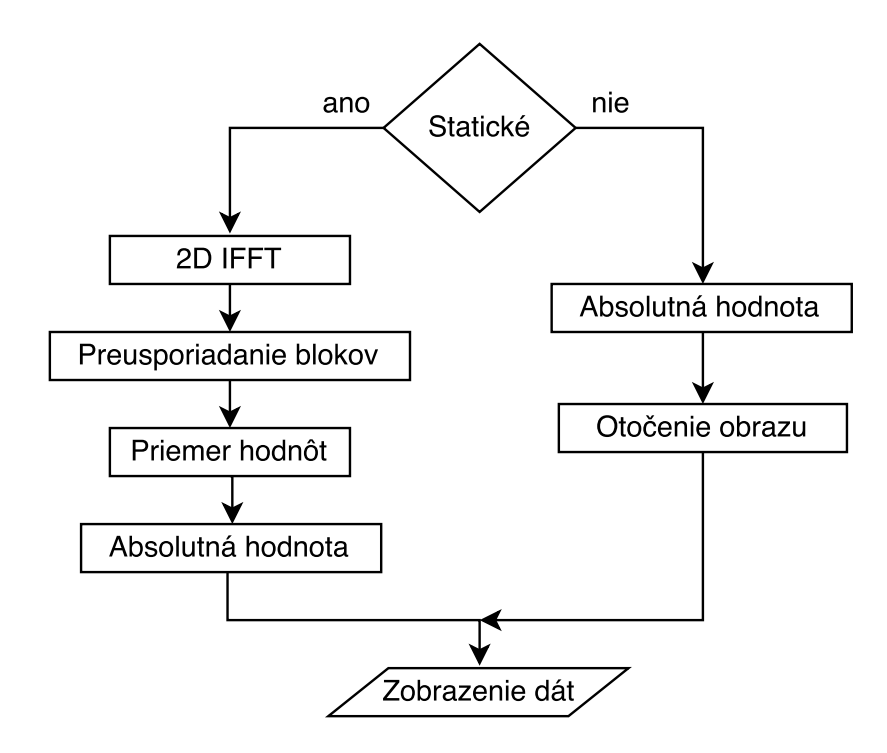

<span id="page-30-1"></span>Obr. 3.9: Postup spracovania a zobrazenia kartézskych hodnôt

Postup zobrazenia reálneho obrazu, získaného načítaním kartézskych hodnôt MR signálu môžme znázorniť vývojovým diagramom obr. [3.9.](#page-30-1) V prvom kroku program rozlíši typ dát. Statické kartézske hodnoty sú uložene v tvare komplexnej matice. Program následne vykoná dvojrozmernú inverznú furierovú transformáciu a preskladá bloky obrazu. Ak je snímka zložená signálom z viacerých meracích cievok, je výsledný obraz priemerom jednotlivých snímkov. Takúto snímku následne zobrazíme zadaním kľúčového slova "all" do kolonky obr. [3.10.](#page-31-0) Ak sú vstupné dáta dynamické program vypočíta absolutnú hodnotu jednotlivých koeficientov matice a zobrazí výsledný obraz.

Vykreslením reálnych obrazov magnetickej rezonancie sú aktivované dve skupiny komponentov určených pre jednoduché zobrazovanie. Následne má užívateľ možnosť prezrieť zachytený signál z konkrétnej cievky zadaním jej čísla do poľa, voľbu potvrdí tlačidlom SHOW. Ak je potrebné zobraziť všetky signály do jedného obrazu, zadá sa do okna slovo "all", ako je uvedené na konkrétnom príklade obrázok [3.10.](#page-31-0)

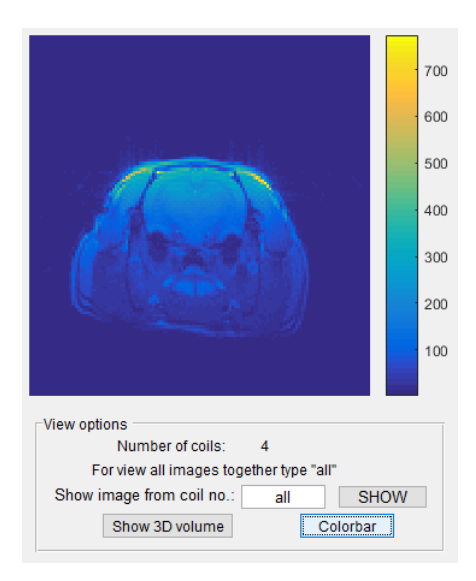

<span id="page-31-0"></span>Obr. 3.10: Zobrazenie reálneho rezu

V prípade simulovaných hodnôt je obraz magnetickej rezonancie je vytvorený pomocou Shepp-Loganovho fantóma (obr. [3.5\)](#page-25-1). V prípade zvolenia viacerých rezov (N Slices) sa pod obrazom zobrazia jeho možnosti. Posuvníkom môžeme meniť aktuálny obraz od prvej snímky až po poslednú. Presnejšie zobrazenie konkrétnej snímky, je možné docieliť zadaním požadovaného čísla snímky do poľa "Show frame No.:". Následne tlačidlom SHOW alebo klávesou "enter" zobrazíme zvolený obraz. Jednou z ďalších možností je zobrazenie farebnej škály (colorbar), ako aj prezeranie obrazov v 3D priestore podobne ako je tomu pri reálnej snímke (obr. [3.10\)](#page-31-0).

Vytvorené rezy simulácie fantóma sú vypísané v ponuke napravo od MRI snímku

(obr. [3.5\)](#page-25-1). Počet vytvorených rezov záleží na zadanej hodnote "number of slices" zadanej pred vytvorením simulácie na prvej záložke. Program pomenuje jednotlivé rezy a pridá k názvu poradové číslo samotného rezu. Užívateľ má možnosť použiť tlačidla Show all slices prípadne Swhow selected zo skupiny "Slice View" druhej záložky. Spomínané tlačidla ponúkajú možnosť zobrazenia konkrétneho rezu, alebo viacerých rezov, ktoré sa vykreslia na samostatnej ploche. Pri takto zobrazených rezoch sa vytvorí pod snímkom rovnaká zostava funkčných komponentov ako je na hlavnom okne aplikácie. Hodnota aktuálneho snímku a čas v ktorom bol daný snímok vytvorený je zobrazená pod obrazom.

#### <span id="page-32-0"></span>**3.5.1 Výber oblasti a bodov zo snímku**

Jednou z nasledujúcich funkcií je výber zvolenej oblasti z MR snímku. Táto funkcia je dostupná pomocou kontextového menu ktoré sa zobrazí kliknutím pravého tlačidla myši na MR obraz.

Z vytvoreného kontextového menu vyberieme možnosť "Select area". Následne sa na obrazovke zmení klasicky kurzor myši na kríž pomocou ktorého zvolíme vrcholy polygonálnej oblasti. Po každom výbere jednotlivých vrcholov sa novo zvolený bod pospája prerušovanou čiarou. Takto vznikne dynamický obrys oblasti, ktorá bude následne označená. Výber ukončíme stlačením klávesy "Enter". Do programu sa tak uloží nami zvolená oblasť a rovnako tak aj jej číslo. Daná hodnota slúži následne ako identifikátor plochy, ktorú sme zvolili a tak program môže detailne zobraziť zoznam vybraných oblastí ako je tomu na obr. [3.11.](#page-32-1) Obrázky zobrazujú jednotlivé zoznamy vybraných oblastí ako pre simulované hodnoty (obrázok vľavo) tak pre kartézske (vpravo).

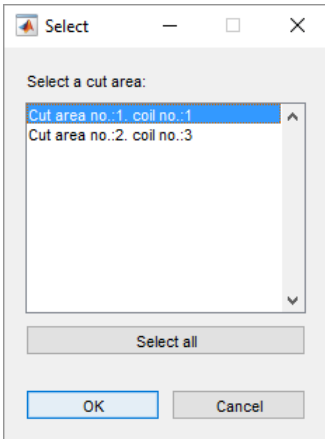

<span id="page-32-1"></span>Obr. 3.11: Zoznam vybraných oblasti na zobrazenie

Zoznam vybraných oblasti je možné vyvolať pomocou rovnakého kontextového menu ako pri výbere polygónu. Z ponuky zvolíme možnosť "Show" si vyberieme konkrétne oblasti pomocou myši a stlačenej klávesy Ctrl. Druhým spôsobom je možnosť použitia tlačidla Select all pre zobrazenie všetkých vybraných oblastí. Novo vzniknuté okno obsahuje rovnako ako hlavná plocha programu komponenty na prezeranie jednotlivých snímkov. Pri zobrazených statických dátach program vykresli vybranú oblasť s jej podrobným popisom, z ktorého snímku bol polygón vybraný a poradové číslo. Pri výbere oblasti z dynamických dát je pod novo zobrazeným obrazom vytvorené pole "View options". Jednotlivé komponenty spomínaného poľa pracujú rovnako ako na záložke "View" hlavného programu. Príklad oblastí je znázornený na obr. [3.12.](#page-33-0) Na ľavom obrázku je znázornená oblasť, ktorá bola vybraná zo statického snímku reálnych dát. Pri výbere oblasti dochádza k vizuálnemu zníženiu kvality, ktoré je spôsobené zväčšením vybraného polygónu na novom plátne. Na pravom obraze je následne zobrazené okno zvolenej oblasti simulovaného fantóma.

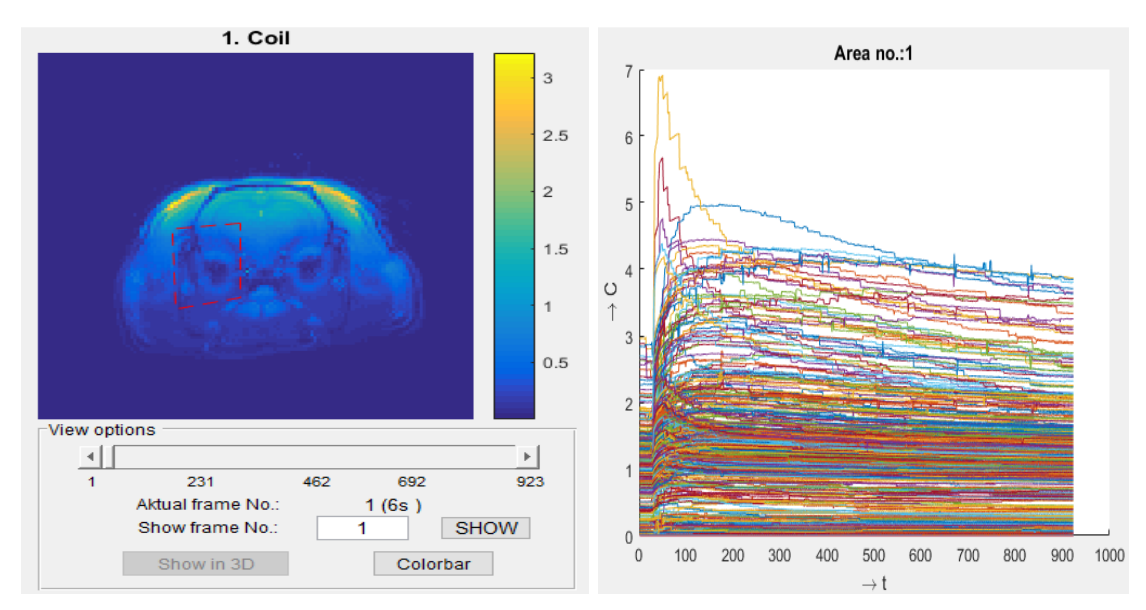

<span id="page-33-0"></span>Obr. 3.12: Zobrazenie vybranej oblasti a jej jednotlivé prefúzne krivky

Výber bodov prebieha rovnakým spôsobom ako výber oblastí. Kliknutím pravým tlačidlom na zobrazenú snímku vyberieme z ponuky "Select point(s)". Následne sa ikona myši zmení na kríž, pomocou ktorého zvolíme konkrétny bod. Po každom výbere sa automaticky každému bodu priradí jedinečné číslo a vykreslí sa perfúzna krivka zvoleného bodu. Jednotlivé zobrazené body dokážeme posúvať po snímke. Aktuálna pozícia vybraného bodu získa hodnoty pixelov v čase a tak užívateľ vidí na grafe premenlivý tvar krivky.

Všetky vybrané body sa postupne ukladajú do pamäte a tak je možné ich kedykoľvek zobraziť. Zvolením položky "Show data" a následne "Show graphs" program vypíše podobný zoznam bodov ako tomu bolo pri výbere oblastí. Po výbere jednotlivých bodov má užívateľ možnosť tieto body zobraziť v jednom grafe alebo samostatne. Na obr. [3.13](#page-34-2) je znázornené zobrazenie všetkých bodov do jedného grafu. Daný spôsob zobrazovania nám poskytuje lepšiu predstavu a možnosť porovnania jednotlivých kriviek. Pre lepšiu čitateľnosť je vygenerovaná legenda a zobrazená v pravom rohu.

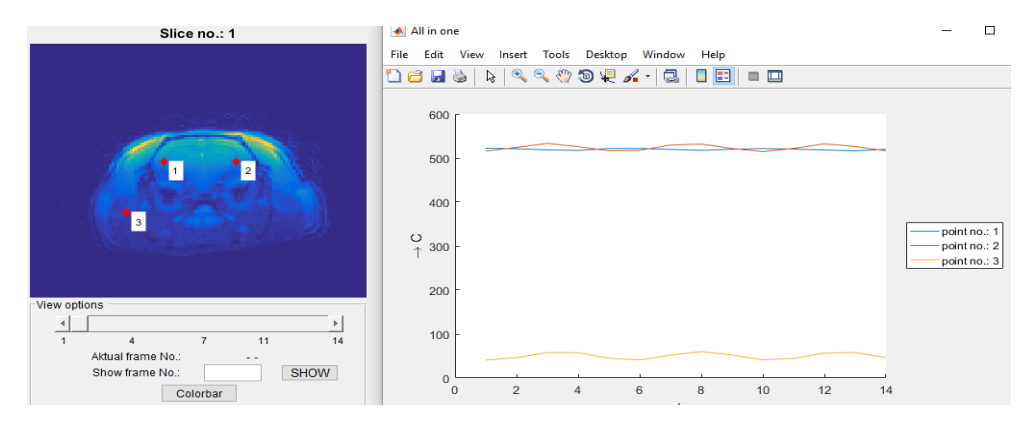

<span id="page-34-2"></span>Obr. 3.13: Výber bodov zo snímku a zobrazenie perfúznych kriviek

### <span id="page-34-0"></span>**3.6 Rekonštrukcia dát**

Na rekonštrukciu obrazu boli použité a do programu implementované rekonštrukčné algoritmy popísané v kapitolách [2.3](#page-18-1) a [2.4.](#page-19-0) Priebeh rekonštrukcie je znázornený na obr. [3.14.](#page-35-0)

V prvom kroku sú načítané všetky potrebné parametre pre jednotlivé kompresné algoritmy a samotnú rekonštrukciu obrazu. Rozloženie jednotlivých vstupných hodnôt tretej záložky závisí od typu vstupných dát. Usporiadanie daných komponentov je zvolené na základe logickej postupnosti a priority.

#### <span id="page-34-1"></span>**3.6.1 Rekonštrukcia simulovaných dát**

Rekonštrukcia simulovaných dát prebieha presne podľa diagramu obr. [3.14.](#page-35-0) Príklad usporiadania jednotlivých parametrov tretej záložky je znázornený na obr [3.15.](#page-36-1) Na rozdiel od reálnych dát užívateľ nenačítava súbor s citlivosťami cievok.

V tomto prípade ako prvé užívateľ vyberie typ rekonštrukčnej metódy L+S alebo M metódu. Následne je možné zadať maximálny počet iterácii. Program ukončí rekonštrukčný algoritmus po dosiahnutí zadanej hodnoty, prípadne ak relatívna zmena bude nižšia ako je presnosť rekonštrukcie. V nasledujúcom kroku je možné zadať regularizačné parametre a parametre totálnej variácie. Ďalšou z možností je výber

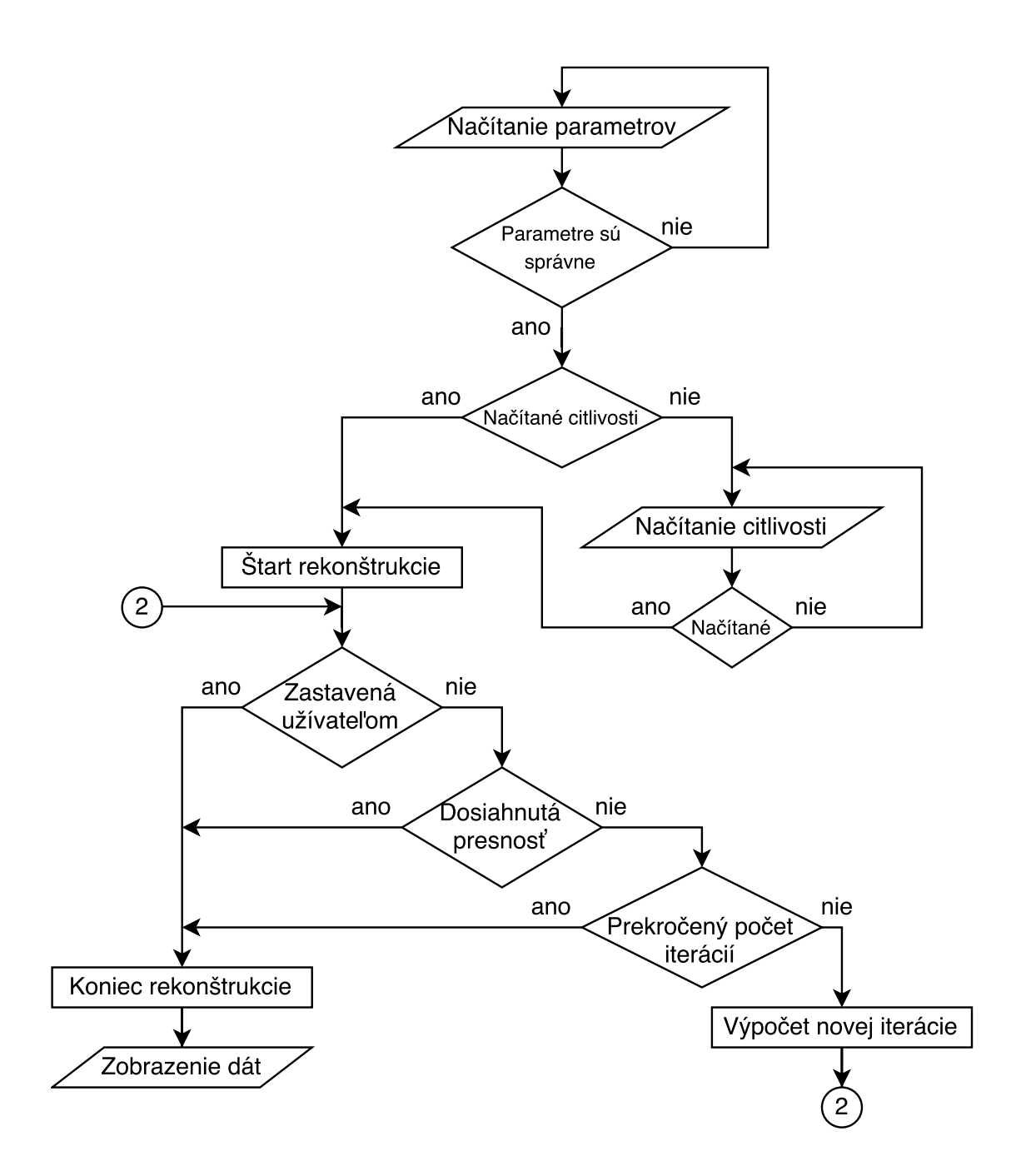

<span id="page-35-0"></span>Obr. 3.14: Priebeh rekonštrukcie reálnych dát MR obrazu

masky, trajektórií vo frekvenčnom priestore ako napríklad náhodná nerovnomerná maska. Posledné dve komponenty skupiny "Options" slúžia na prídavné nastavenie rekonštrukcie. Označením voliteľného poľa "Pridanie bieleho šumu"(Add white noise) pridáme umelý šum simulovaným hodnotám magnetickej rezonancie. Tlačidlo Set additional zobrazuje dialógové okno s rozširujúcimi parametrami. Sú to už spomínaná presnosť rekonštrukcie a následne štandardná odchýlka šumu od signálu. Po zadaní týchto hodnôt program skontroluje ich správnosť a uloží do pamäte.

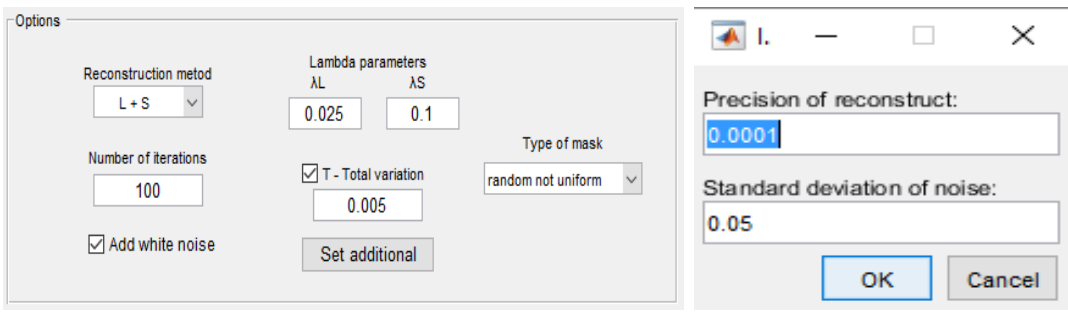

<span id="page-36-1"></span>Obr. 3.15: Rozloženie komponentov pre rekonštrukciu simulovaných dát

Ak boli hodnoty zadané v nesprávnom formáte zobrazí sa nové dialógové okno, ktoré informuje o danej chybe a vyzve používateľa k oprave hodnôt. Štandardne program pracuje s presnosťou 1*.*10<sup>5</sup> a odstup signálu od šumu je zvolený na 0*.*05.

#### <span id="page-36-0"></span>**3.6.2 Rekonštrukcia reálnych dát**

Pri radiálnych dátach je rozloženie podobné rozloženiu komponentov pre rekonštrukciu simulovaných dát. Samotná rekonštrukcia vyžaduje načítanie súboru s citlivosťami čo predstavuje druhý rozhodovací blok diagramu. Daný súbor je možné načítať pomocou implementovaného tlačidla "Načítanie citlivosti" (Load sensitivity). Program skontroluje načítaný "mat súbor". Daný súbor musí obsahovať premennú "maps" a "weights".

Rekonštrukciu spustíme následne klávesou "Enter" alebo stlačením tlačidla Run na dolnej strane obrazovky. Jednotlivé hodnoty iterácií ako aj relatívna zmena nového snímku sa zobrazí priamo do pripravenej plochy nad daným tlačidlom. Príklad výpisu je zobrazený na obr. [3.16.](#page-36-2) Pri dynamickej rekonštrukcií sa zavolá skript real reconstrukce dynamika.m a pre simulované hodnoty skript simulation reconstrukce.m. Tieto funkcie následne z uvedených parametrov riešia optimalizačný problém [\(2.1\)](#page-19-1).

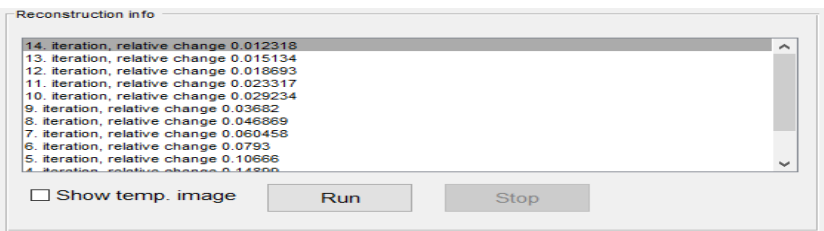

<span id="page-36-2"></span>Obr. 3.16: Zobrazenie hodnôt rekonštrukcie reálnych dát

### <span id="page-37-0"></span>**3.7 Ukladanie výstupných hodnôt**

Program umožňuje užívateľovi uložiť aktuálne spracované hodnoty, prípadne podľa požiadavky iba vybranú oblasť alebo body. Ukladanie je možné viacerými spôsobmi napríklad z hlavného menu programu v záložke Menu alebo pravým kliknutím na obrázok. Rovnako ako v ostatných programoch, je na ukladanie implementovaná klávesová skratka "Ctrl+S". Danou kombináciou kláves je zobrazené dialógové okno. V zobrazenom okne stačí vyplniť názov súboru a umiestnenie adresára, kde budú následne dáta uložené. Takto uložený súbor má presne danú štruktúru, aby mohol byt znova načítaný programom.

Aplikácia uloží všetky aktuálne zobrazené obrazy z MR merania alebo simulácie ako aj príslušné hodnoty vybraných bodov prípadne oblasti. Takto uložený súbor obsahuje maticu hodnôt spracovaného MR signálu pripraveného na následne načítanie prípadne zobrazenie. Spolu so signálom program vyberie všetky vybrané body ako aj oblasti, ktoré si užívateľ zvolil. Výsledný súbor predstavujú 4 základné premenné: "signal, cutArea, selectedPoints" a "parameters". Prvá premenná "signal" obsahuje maticu reálnych hodnôt magnetickej rezonancie. Ak v programe neboli vybrané žiadne body z obrazu program, ich neuloží do súboru. Podobne je to aj s parametrom "cutArea", ak nie je vybraná žiadna oblasť program danú premennú zo súboru odstráni. Posledným uloženým parametrom je štruktúra "parameters". Táto premenná sa nachádza v každom uloženom súbore programu a predstavuje východiskové hodnoty potrebné pre presné načítanie hodnôt. Štruktúra "parameters" je nevyhnutná nielen pre program, ale rovnako tak aj pre používateľa. Jednotlivé položky predstavujú konkrétne hodnoty uložených dát a prípadne prídavné informácie k jednoduchšej identifikácii. Pri reálnych dátach program zaznamená veľkosť snímky, počet cievok, počet projekcii a podobne. Po simulácii sú v štruktúre uložené hodnoty ako napríklad počet rezov, vzdialenosť medzi jednotlivými rezmi alebo frekvencia vzorkovania. Všetky hodnoty spolu so samotnou maticou signálu program uloží pod názvom "phantom.mat". Tento názov je možné zmeniť pri ukladaní pomocou zobrazeného dialógového okna.

Ďalším spôsobom ukladania dát je použitie pravého tlačidla myši. Po kliknutí na plochu vykresleného obrazu je zobrazené kontextové menu. Z ponuky vyberieme možnosť "Save data". Daným postupom sa zobrazí znova dialógové okno. Postup ukladania dát je rovnaký ako pri stlačení klávesovej skratky alebo voľbou položky  $,$ Save as...".

#### <span id="page-38-0"></span>**3.7.1 Ukladanie snímok**

Po načítaní a následnom spracovaní vstupných hodnôt simulácie alebo reálnych dát zo súboru, program ich uloží do pamäte. Následné hodnoty sú vykreslené na záložke "View". Vykreslený obraz magnetickej rezonancie je možné uložiť podobným spôsobom ako pri ukladaní dát. Kliknutím pravým tlačidlom myši na plochu obrázka sa zobrazí menu. Po zvolení položky "Save image" z daného menu program uloží aktuálne zobrazenú MR snímku. Obraz je umiestnený do domovského adresára samotného programu magnetickej rezonancie vo formáte ".png".

Výstupný png obraz je automaticky pomenovaný v závislosti na type vstupných dát. Pri ukladaní reálnych hodnôt sa do názvu "imageCoil" pridáva označenie aktuálne zobrazenej cievky. Samotnú identifikáciu uloženej snímky uľahčujú aj jednotlivé popisky vedľa obrázka, ktoré sú vždy jedinečné. Simulovaný obraz je uložený rovnako ako reálna MR snímka vo formáte "png". Názov obrázka predstavuje text "imageNoX\_Ys", kde znak "X" je nahradený číslom aktuálneho rezu a "Y" predstavuje čas, v ktorom bola snímka zachytená v sekundách.

Program zobrazí informačné okno. Užívateľ je informovaný o názve "png" obrázku, ako aj o jeho samotnom umiestnení.

## <span id="page-39-0"></span>**4 ZÁVER**

Bakalárska práca bola zameraná na naprogramovanie grafické užívateľské rozhranie pre spracovanie dát magnetickej rezonancie. Pre zhotovenie programu sme použili vývojové prostredie Matlab z dôvodu jeho jednoduchosti a vopred definovaných funkcií na spracovanie signálu.

V prvej časti sme popísali základný princíp magnetickej rezonancie. Následne sme uviedli postup a priblížili problematiku kompresného snímania signálu v magnetickej rezonancií.

V druhej časti práce je podrobne popísané vytvorené grafické užívateľské prostredie. Aplikáciu sme vytvorili pre rekonštrukciu a zobrazovanie vstupných dát magnetickej rezonancie. Všetky reálne snímky boli zhotovené na základe meraní na pokusných myšiach. Program zobrazuje reálne snímky po načítaní kartézskych hodnôt MR signálu a výsledný obraz predstavuje súhrn 4 signálov zachytených meracími cievkami.

Simulované snímky sme získali pomocou implementovaných funkcií programu. Ten predstavuje jednoduchú aplikáciu, ktorá získané dáta načíta, zobrazí a následne ich môže užívateľ uložiť. Takéto uložené dáta programu obsahujú jednoduchú štruktúru popísanú v poslednej kapitole bakalárskej práce.

## **LITERATÚRA**

- <span id="page-40-1"></span><span id="page-40-0"></span>[1] BALOG, Miroslav a Miroslav TATARKO. *Odhalené tajomstvá chémie*. Bratislava: Veda, 2007. Svet vedy, zv. 9. ISBN 9788022409575.
- [2] BROWN, Mark A. a Richard C. SEMELKA. MRI: basic principles and applications. 3rd ed. Hoboken, N.J.: Wiley-Liss, 2003. ISBN 0471433101.
- [3] Compressed Sensing. Compressed Sensing Siemens Healthineers Global [online]. Forman, 2016 [cit. 2017-05-21]. Dostupné z: [https://static.healthcare.siemens.com/siemens\\_](https://static.healthcare.siemens.com/siemens_hwem-hwem_ssxa_websites-context-root/wcm/idc/groups/public/@global/@imaging/@mri/documents/download/mda2/ndk1/~edisp/siemens_mri_magnetom-world_compressed-sensing_compressed-sensing-paradigm-shift_forman-03520145.pdf) [hwem-hwem\\_ssxa\\_websites-context-root/wcm/idc/groups/](https://static.healthcare.siemens.com/siemens_hwem-hwem_ssxa_websites-context-root/wcm/idc/groups/public/@global/@imaging/@mri/documents/download/mda2/ndk1/~edisp/siemens_mri_magnetom-world_compressed-sensing_compressed-sensing-paradigm-shift_forman-03520145.pdf) [public/@global/@imaging/@mri/documents/download/mda2/ndk1/](https://static.healthcare.siemens.com/siemens_hwem-hwem_ssxa_websites-context-root/wcm/idc/groups/public/@global/@imaging/@mri/documents/download/mda2/ndk1/~edisp/siemens_mri_magnetom-world_compressed-sensing_compressed-sensing-paradigm-shift_forman-03520145.pdf) [~edisp/siemens\\_mri\\_magnetom-world\\_compressed-sensing\\_](https://static.healthcare.siemens.com/siemens_hwem-hwem_ssxa_websites-context-root/wcm/idc/groups/public/@global/@imaging/@mri/documents/download/mda2/ndk1/~edisp/siemens_mri_magnetom-world_compressed-sensing_compressed-sensing-paradigm-shift_forman-03520145.pdf) [compressed-sensing-paradigm-shift\\_forman-03520145.pdf](https://static.healthcare.siemens.com/siemens_hwem-hwem_ssxa_websites-context-root/wcm/idc/groups/public/@global/@imaging/@mri/documents/download/mda2/ndk1/~edisp/siemens_mri_magnetom-world_compressed-sensing_compressed-sensing-paradigm-shift_forman-03520145.pdf)
- <span id="page-40-3"></span>[4] DONALD W. MCROBBIE .. [ET AL.]. *MRI from picture to proton.* 2nd ed. Cambridge, UK: Cambridge University Press, 2006. ISBN 9780511349447  $[cit. 11.2016-11-03]$ .  $http://fmri.mchmi.com/main/index.php?strana=13$ .
- [5] ELDAR, Yonina C. a Gitta. KUTYNIOK. Compressed sensing: theory and applications. (s. 1-20) New York: Cambridge University Press, 2012. ISBN 9781107005587.
- [6] Farmakológia *Farmakologia1.webnode* [online]. 2013 [cit. 2016-11- 20] Dostupné z URL: [http://farmakologia1.webnode.sk/news/](http://farmakologia1.webnode.sk/news/kontrastne-latky-pouzivane-pri-mr/) [kontrastne-latky-pouzivane-pri-mr/](http://farmakologia1.webnode.sk/news/kontrastne-latky-pouzivane-pri-mr/).
- <span id="page-40-4"></span>[7] HRBÁČEK, R., P. RAJMIC, V. VESELÝ, J. ŠPIŘÍK. Řídke reprezentace signáluňů: úvod do problematiky. MRI from picture to proton. *Elektrorevue - Internetový časopis*, 2011, roč. 2011, č. 50, s. 1–10. ISSN: 1213 - 1539 [cit. 2016-11-03]. Dostupné z URL: [http://www.elektrorevue.cz/](http://www.elektrorevue.cz/files/200000809-6b46f6c40f) [files/200000809-6b46f6c40f](http://www.elektrorevue.cz/files/200000809-6b46f6c40f).
- [8] HRBÁČEK, R., P. RAJMIC, V. VESELÝ, J. ŠPIŘÍK. Řídke reprezentace signáluňů: úvod do problematiky. MRI from picture to proton. *Elektrorevue - Internetový časopis*, 2011, roč. 2011, č. 50, s. 1–10. ISSN: 1213 - 1539 [cit. 2016-11-03]. Dostupné z URL: <www.elektrorevue.cz/files/200000751-638ac6484b>.
- <span id="page-40-2"></span>[9] LUSTIG, M., D.L. DONOHO, J.M. SANTOS a J.M. PAULY. *Compressed Sensing MRI*. *IEEE Signal Processing Magazine* [online]. 2008, **25**(2), 72- 82. [cit. 2016-11-03] DOI: 10.1109/MSP.2007.914728 ISSN 1053-5888. Dostupné z URL:<http://ieeexplore.ieee.org/document/4472246/>.
- <span id="page-41-6"></span>[10] LINGALA, Sajan Goud, Yue HU, Edward DIBELLA a Mathews JA-COB. Accelerated Dynamic MRI Exploiting Sparsity and Low-Rank Structure: k-t SLR. *IEEE Transactions on Medical Imaging* [online]. 2011, **30**(5), 1042-1054 [cit. 2017-06-03]. DOI: 10.1109/TMI.2010.2100850. ISSN 02780062. Dostupné z URL: [http://ieeexplore.ieee.org/document/](http://ieeexplore.ieee.org/document/5705578/?arnumber=5705578&tag=1) [5705578/?arnumber=5705578&tag=1](http://ieeexplore.ieee.org/document/5705578/?arnumber=5705578&tag=1).
- <span id="page-41-4"></span>[11] OTAZO, Ricardo, Emmanuel CANDÈS a Daniel K. SODICKSON. *Low-rank plus sparse matrix decomposition for accelerated dynamic MRI with separation of background and dynamic components.* Magnetic Resonance in Medicine [online]. 2015, 73(3), 1125-1136 [cit. 2017-04-25]. DOI: 10.1002/mrm.25240. ISSN 07403194. Dostupné z URL: <http://doi.wiley.com/10.1002/mrm.25240>.
- <span id="page-41-3"></span>[12] PETERSEN, E T, I ZIMINE, Y-C L HO a X GOLAY. Non-invasive measurement of perfusion: a critical review of arterial spin labelling techniques. *The British Journal of Radiology*[online]. 2006, **79**(944), 688-701 [cit. 2016-11- 30]. DOI: 10.1259/bjr/67705974. ISSN 00071285. Dostupné z: [http://www.](http://www.birpublications.org/doi/10.1259/bjr/67705974) [birpublications.org/doi/10.1259/bjr/67705974](http://www.birpublications.org/doi/10.1259/bjr/67705974)
- <span id="page-41-0"></span>[13] Princíp MRI. In: *Fmri.nchnu* [online]. Brno: fMRI TEAM, 2015 [cit. 26-3-2016]. Dostupné z: [http://fmri.mchmi.com/main\\_index.php?strana=13](http://fmri.mchmi.com/main_index.php?strana=13).
- [14] ULLMANN, Vojtěch. *Jaderná a radiační fyzika*. Ostrava: Ostravská univerzita v Ostravě, Fakulta zdravotnických studií, 2009 ISBN 9788073686697.
- <span id="page-41-2"></span>[15] Kontrastná látka. *Wikipedia* [online]. 2014 [cit. 2016-12-01]. Dostupné z URL: [https://sk.wikipedia.org/wiki/Kontrastn%C3%A1\\_l%C3%A1tka](https://sk.wikipedia.org/wiki/Kontrastn%C3%A1_l%C3%A1tka)
- <span id="page-41-1"></span>[16] Wikiskripta. *Nukleární magnetická rezonance* [online]. 2016 [cit. 2016-11- 03]. Dostupné z URL: [http://www.wikiskripta.eu/index.php/Nukleární\\_](http://www.wikiskripta.eu/index.php/Nukle�rn�_magnetick�_rezonance) [magnetická\\_rezonance](http://www.wikiskripta.eu/index.php/Nukle�rn�_magnetick�_rezonance).
- <span id="page-41-7"></span>[17] ZAPLATÍLEK, Karel a Bohuslav DOŇAR. *MATLAB: tvorba uživatelských aplikací.* Praha: BEN - technická literatura, 2004. ISBN 8073001330
- <span id="page-41-5"></span>[18] ZHITAO L., P. B. BENJAMIN, M. I. ALTBACH, J. - P. GALONS, D. R. MARTIN, B. DONG, P. SHARMA, N. RAGHUNAND a A. BILGIN. Highly Accelerated 3D Dynamic Imaging with Variable Density Golden Angle Stack-of-Stars Sampling *International Society for Magnetic Resonance in Medicine*[online], 2013, roč. 2013, č. 21 [cit. 2017-5-28] InDostupné z URL:[http:](http://cds.ismrm.org/protected/13MProceedings/files/3797.PDF) [//cds.ismrm.org/protected/13MProceedings/files/3797.PDF](http://cds.ismrm.org/protected/13MProceedings/files/3797.PDF).

## **ZOZNAM SYMBOLOV, VELIČÍN A SKRATIEK**

<span id="page-42-0"></span>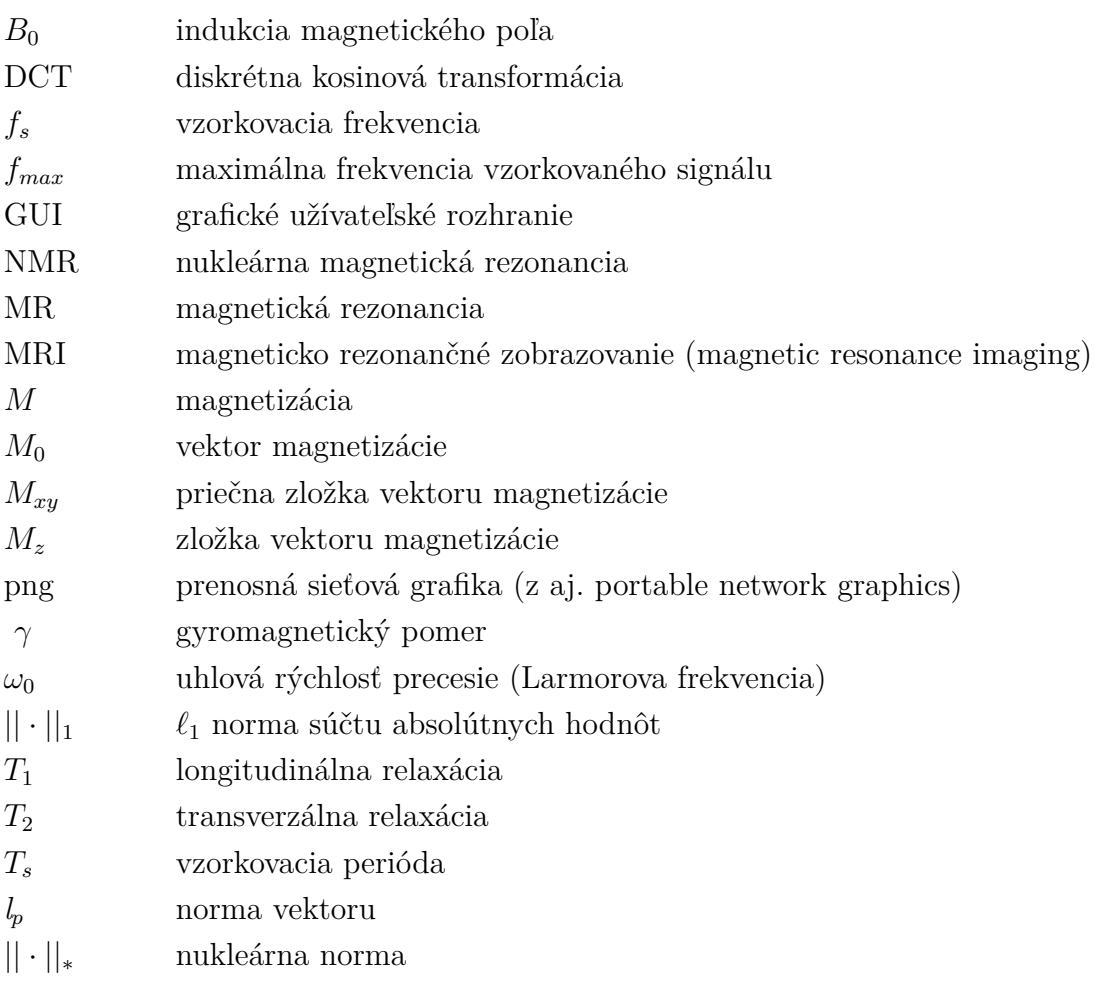

## <span id="page-43-0"></span>**A OBSAH PRILOŽENÉHO CD**

Text bakalárskej práce vo formáte PDF.

Hlavná funkcia programu vytvorená a spustiteľná v prostredí MatLab (R2016a): MainFunction.m.

Spustiteľný "exe" súbor aplikácie, slúži na spustenie aplikácie s nainštalovaným programom MATLAB Runtime: MRIapp.exe.

Súbory obsahujúce funkcie potrebné na zostavenie grafického rozhrania programu: 3Dview, ControlTab1, ControlTab2, function\_skripts, Initialize, SaveData, Menu, PerfusionCurve, Reconstr, LoadDataFromFile.

Súbory obsahujúce matematické funkcie a rekonštrukčné algoritmy: Math, toolboxy.

Konfiguračný súbor aplikácie: config.txt.

Návod na inštaláciu programu MATLAB Runtime, ak sa nespustí MRIapp.exe: readme.txt.